# **Burst Technology**

**presents**

**bt-WebFilter**

**User Guide**

**Burstek<sup>™</sup> 9240 Bonita Beach Road Bonita Springs, FL 34135 Telephone: (239) 495-5900 or toll free (800) 709-2551** *Visit the Burstek Website at http://www.burstek.com*

## **Contents**

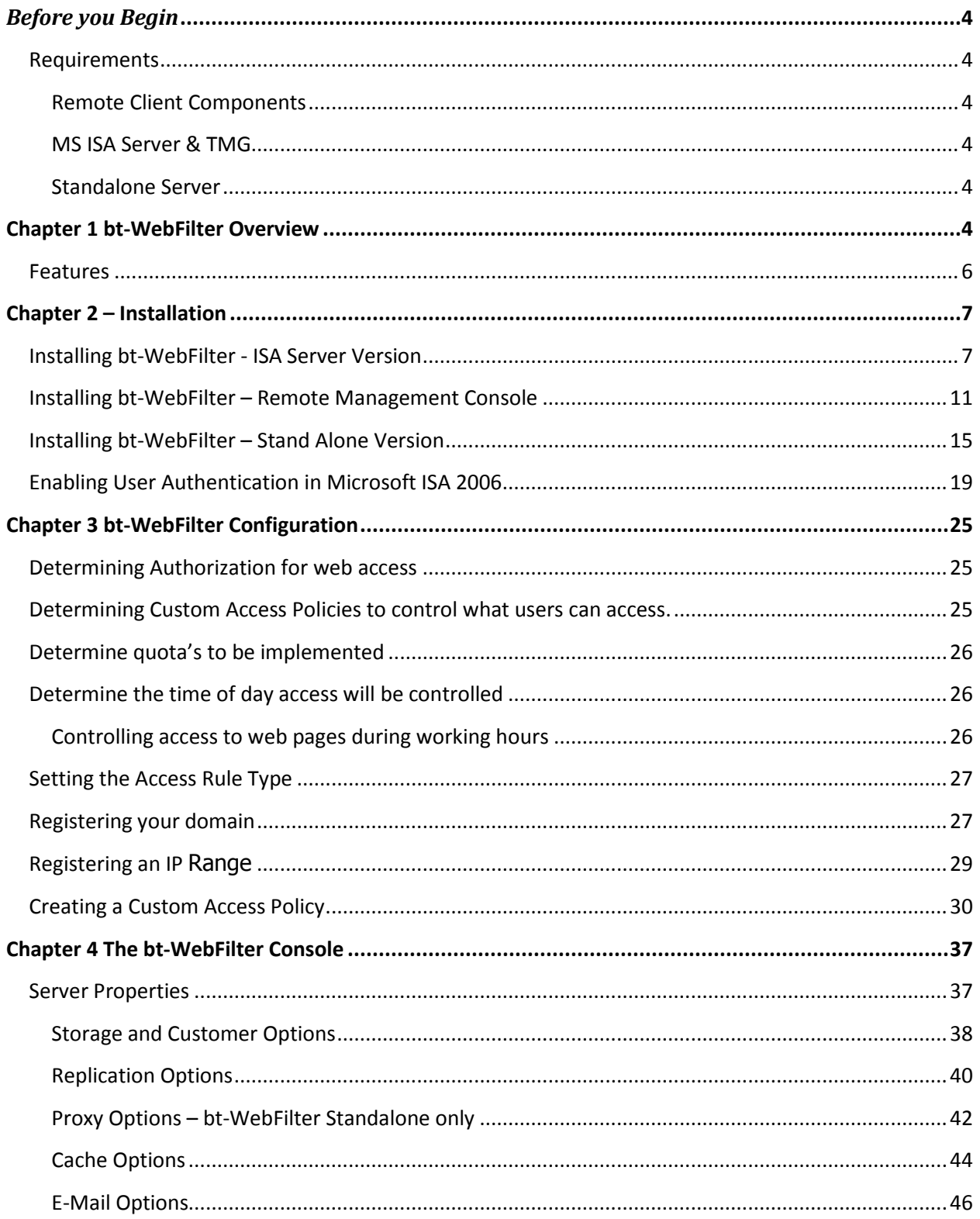

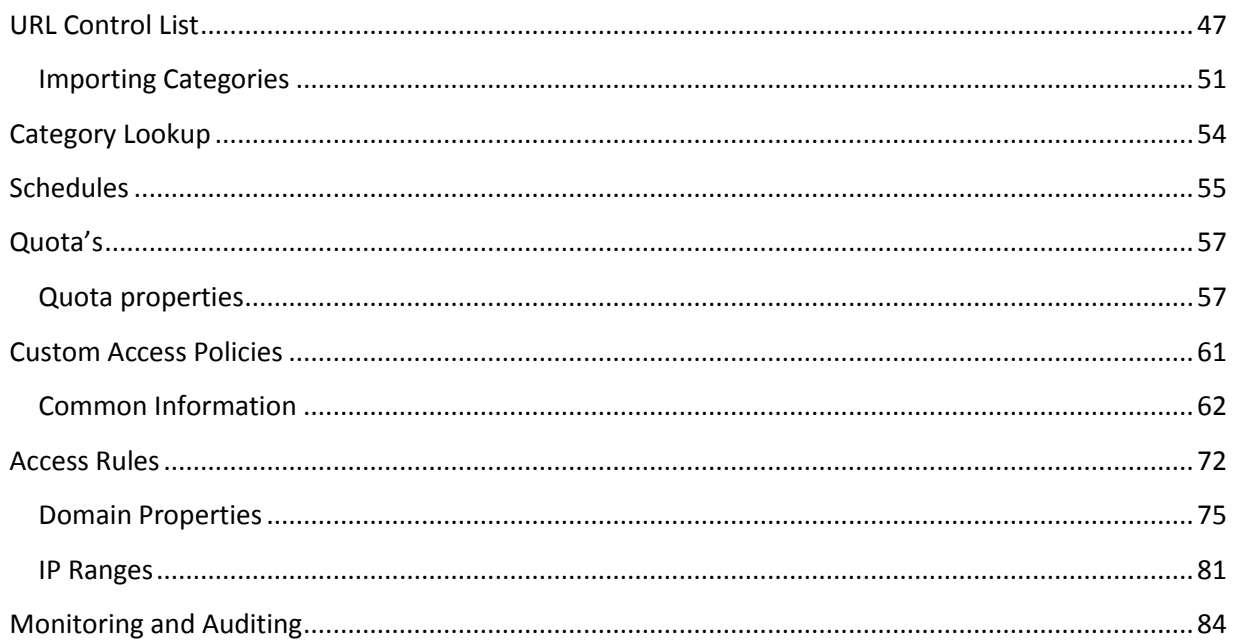

## <span id="page-3-0"></span>*Before you Begin*

## <span id="page-3-1"></span>**Requirements**

In order to use the bt-WebFilter program you must have the following software:

#### <span id="page-3-2"></span>**Remote Client Components**

Microsoft Windows 2000 (Windows 2000 Professional, Server or Advanced Server) with SP 4 or higher or Windows 2003 Server Internet Explorer 6.0 or higher

#### <span id="page-3-3"></span>**MS ISA Server & TMG**

Microsoft Windows 2000 Server (or Advanced Server) with SP 4 or higher or Windows 2003 server Microsoft's ISA Server 2000 or 2004

#### <span id="page-3-4"></span>**Standalone Server**

Microsoft Windows 2000 Professional or Server, 2003 Server or XP Professional Operating System Internet Explorer 6.0 or higher

## <span id="page-3-5"></span>**Chapter 1 bt-WebFilter Overview**

Companies have invested heavily in network-related manpower, hardware, software, and bandwidth. Effective management requires that these resources are:

- (a) Being used productively
- (b) Not being misused or abused
- (c) Generating a positive "return on investment"

bt-WebFilter is an Internet filter and blocking solution that can be customized to ensure that your employees are adhering to your company's Internet Use Policies.

Use bt-WebFilter To:

- Block access to Websites with Malicious Code, Streaming Media, Gambling, and Pornographic URLs.
- Optimize your network resources by limiting online shopping and sports updates by time-of-day or bandwidth or establishing quotas for both.
- Increase productivity by effectively allowing business use of the Internet while reducing recreational surfing.

The bt-WebFilter program can be used as a plug-in to the Microsoft ISA servers, a stand-alone Internet filter and blocking solution or it can be used in combination with the bt-LogAnalyzer program to control and evaluate employee Web and Email use.

The solution allows corporate administrators to:

- Allow or deny access to Web Categories or Website URLs for all members of Windows NT/200x groups or specified IP ranges.
- Define wildcards to place restrictions on users' access to Websites by URLs or IP Addresses.
- View existing Windows NT/200x groups in the application console, and change Internet access restrictions and permissions for these groups.
- View log files containing information about users' attempts to access prohibited URLs.
- Create schedule or activity intervals to further define restrictions and permissions policies for single domain groups.
- Block "https" sites.
- Filter on multiple domains.
- Update the URL Control List automatically.
- Administrate the system remotely.

### <span id="page-5-0"></span>**Features**

- Time-of-Day filter based on time of day/day of the week (i.e. deny access to sports during business hours, but allow access at other times).
- Categories deny or allow access based on over 60+ categories (i.e. Sexual Content, Criminal Skills, Weapons, etc.). See Burstek's Website for a complete description of all the Categories.
- Group/User Support customize policies based on NT4 or Windows 200x Active Directory.
- IP Range Support customize policies based on specified IP ranges.
- Remote Administration Auditing Log and view denied URLs by User in real-time.
- Performance bt-WebFilter is multi-threaded and can be dispatched for parallel processing on more than one processor.
- File Type filtering image file extensions, WebFilter allows users to read the text content on a Website but can prohibit downloading or viewing images and blocking MP3 file trading.
- Yes Lists allow access only to specific Websites and/or categories (i.e. Shipping Department can only go to UPS, FedEx, USPS, etc.). Multiple 'Yes Lists' supported.
- Manage all Protocols The bt-WebFilter plug-in for ISA Server allows you to Manage Protocols setup in Microsoft ISA Server. You can set permissions and restrictions to control traffic.
- Customizable easily create your own categories; add to or exempt what bt-WebFilter blocks by default.
- Replication
- **Ouotas**
- Real-Time Monitoring
- Exempt users from policies

## <span id="page-6-0"></span>**Chapter 2 Installation**

## <span id="page-6-1"></span>**Installing bt-WebFilter - ISA Server Version**

The bt-WebFilter executable utilizes an InstallShield Wizard. The bt-WebFilter (ISA Server version) can be installed on any Microsoft Windows 2x Operating System with Internet Security and Acceleration Server version 2000, 2004, 2006, including Microsoft Threat Management Gateway (TMG).

### **NOTE:**

If installing bt-LogAnalyzer 6 on the same server, bt-WebFilter must be installed first. If uninstalling the Burstek Software, bt-LogAnalyzer must be uninstalled prior to uninstalling bt-WebFilter.

#### **NOTE:**

Be sure you are installing the correct version of bt-WebFilter. When you launch the Setup program, the version will be displayed at the top of the InstallShield Wizard as well as in the right side of the window.

### **NOTE:**

If you are installing WebFilter on a Microsoft Server 2008 Operating System, you must run the 'Setup.exe' as an administrator by right clicking on the file and selecting it from the menu. If this step is not followed, you may receive an error message during the installation.

- 1. To start the installation, locate the zip file that you downloaded from Burstek's website and extract the contents to a directory on your computer.
- 2. Once the files are extracted, locate the 'Setup.exe' file and double click. The bt-WebFlter (ISA Server version) 'Welcome' screen will appear. Click 'Next' to continue.

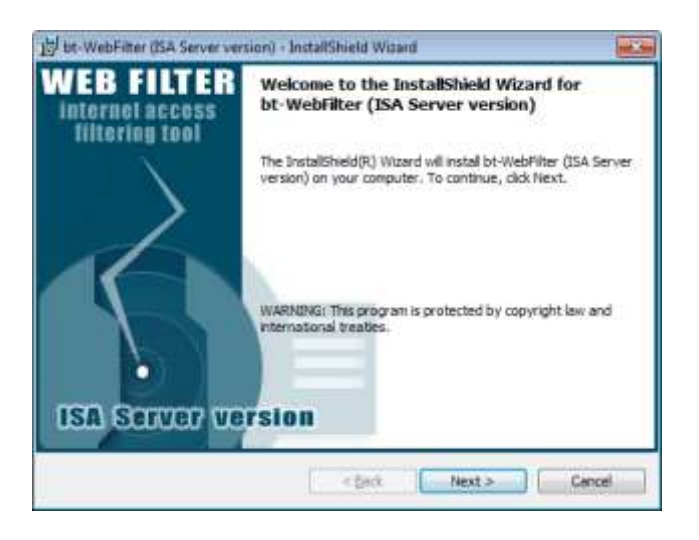

**bt-WebFilter ISA Installation 2-1: Welcome Screen**

3. The 'License Agreement' screen will be displayed. After reading the '**E**nd-**U**ser **L**icense **A**greement For bt-WebFilter' and you agree, click **"I accept the terms in the license agreement"** and click "Next" to continue.

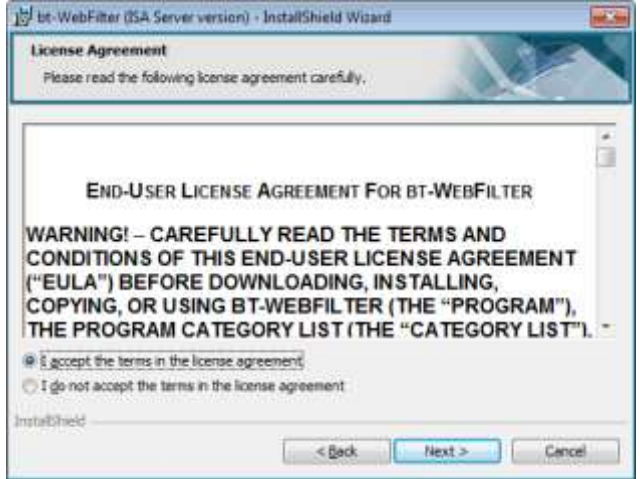

**bt-WebFilter ISA Installation 2-2: EULA**

4. The 'Destination Folder' screen will appear. Accept the default location or select the "Change" button if you would like to install to a different directory. When completed, click "Next"

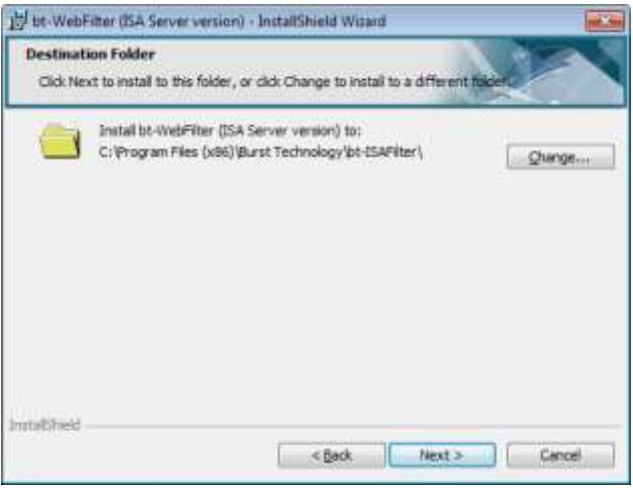

**bt-WebFilter ISA Installation 2-3: Destination Folder**

5. The 'Setup Type' window appears. Since this is a new installation, select the "Complete" installation option and click "Next"

#### **TIP!**

You can re-run the installation wizard on another computer and select the "Client" option. This will install the remote management console that will allow you to manage multiple bt-WebFilter for ISA Server installs from a remote computer

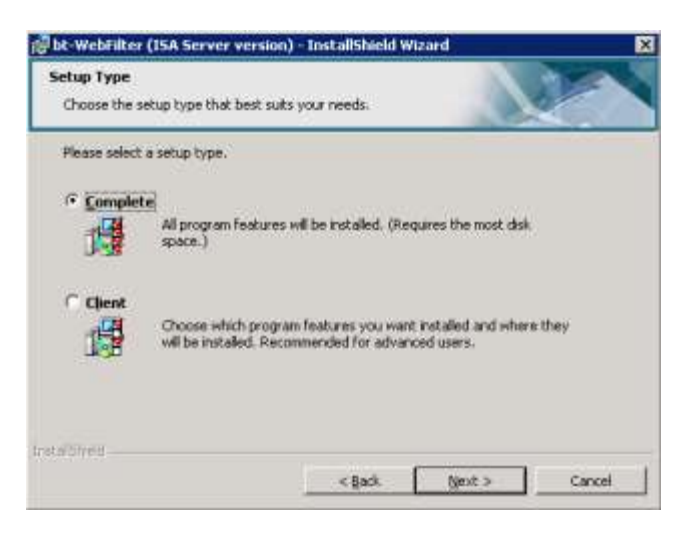

**bt-WebFilter ISA Installation 2-4: Setup Type**

6. In the "Setup URL Control List Automatic Update" page, make your selections regarding how often you want the server to check for updates to the Control List and select 'Next'

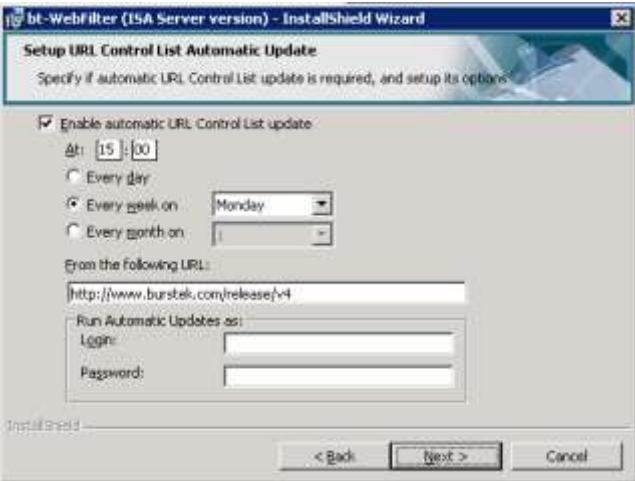

**bt-WebFilter ISA Installation 2-5: URL Control List Udpate**

#### **NOTE:**

The 'Run Automatic Updates as:' credentials only need to be used if you are required to supply login information to gain access to the Internet. Typically this is not needed.

7. You are now ready to install the application and the next screen will confirm that option. Press 'Install' to continue. The installer will begin copying files and you will see the "InstallShield Wizard Completed" dialog box once it completes successfully.

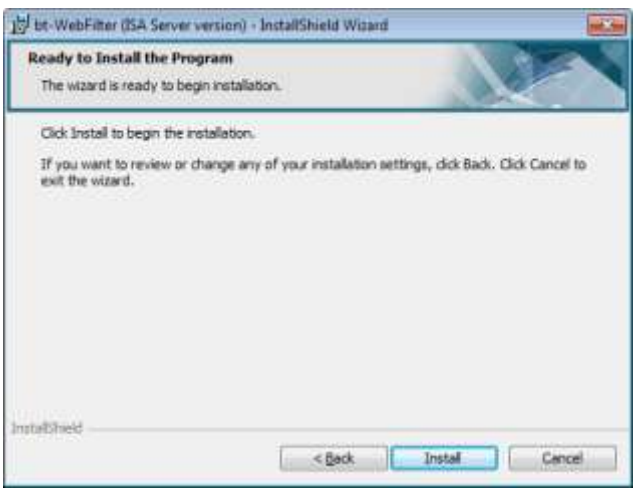

**bt-WebFilter ISA Installation 2-6: Ready to Install**

8. Click 'Finish'. You will be prompted to restart your system. Click 'Yes' if you want to restart now or 'No' to restart manually at a later time.

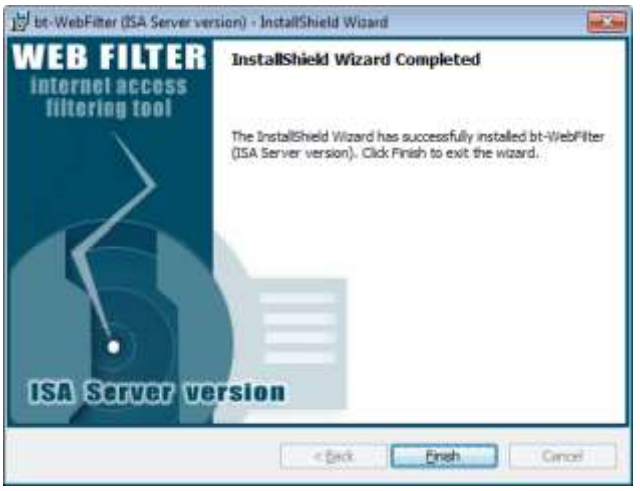

**bt-WebFilter ISA Installation 2-7: Install Complete**

## <span id="page-10-0"></span>**Installing bt-WebFilter – Remote Management Console**

- 1. To start the installation, locate the zip file that you downloaded from Burstek's website and extract the contents to a directory on your computer.
- 2. Once the files are extracted, locate the 'Setup.exe' file and double click. The bt-WebFilter 'Welcome' screen will appear. Click 'Next' to continue.

#### **NOTE:**

Ensure that you are installing the management console for the version of the application you are using.

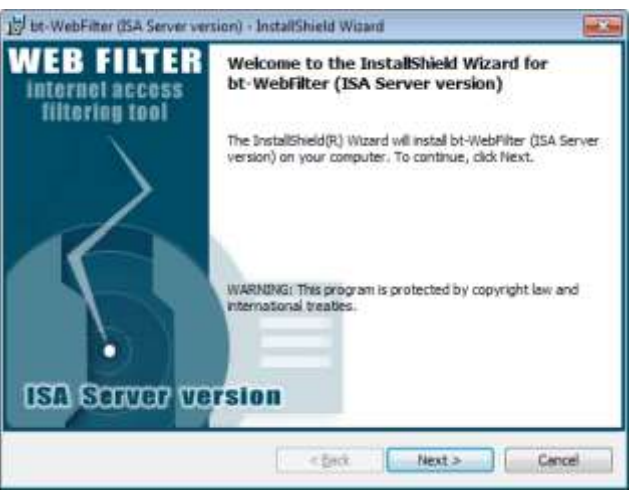

**bt-WebFilter RMC 2-1: Welcome Screen**

3. The 'License Agreement' screen will be displayed. After reading the '**E**nd-**U**ser **L**icense **A**greement For bt-WebFilter' and you agree, click **"I accept the terms in the license agreement"** and click "Next" to continue.

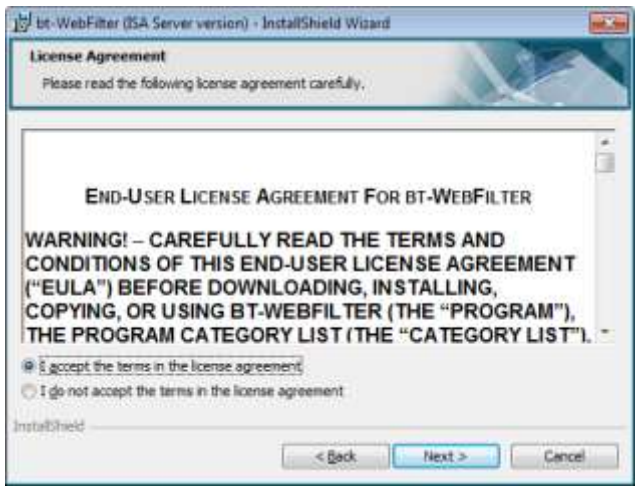

**bt-WebFilter RMC 2-2: EULA**

4. Accept the default installation directory or click 'Change' to install to a different location. When completed click 'Next'.

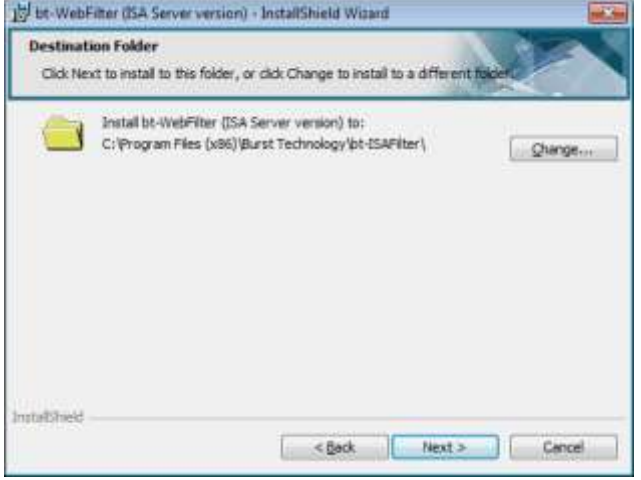

**bt-WebFilter RMC 2-3: Destination Folder**

5. Select the 'Client' option and click 'Next' to continue.

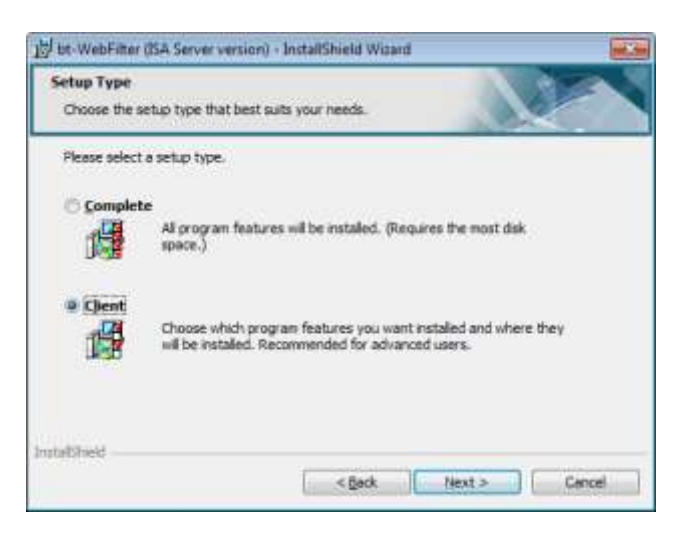

**bt-WebFilter RMC 2-4: Setup Type**

6. Enter the name of the WebFilter server you are trying to connect to or click 'Browse' and select the system from the list of computers. Once completed click 'Next' to continue.

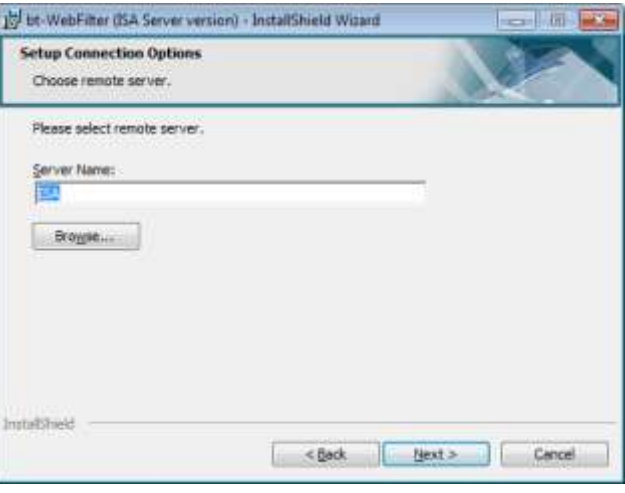

**bt-WebFilter RMC 2-5: Remote Server Selection**

7. You are now ready to install the application and the next screen will confirm that option. Press 'Install' to continue and begin copying files.

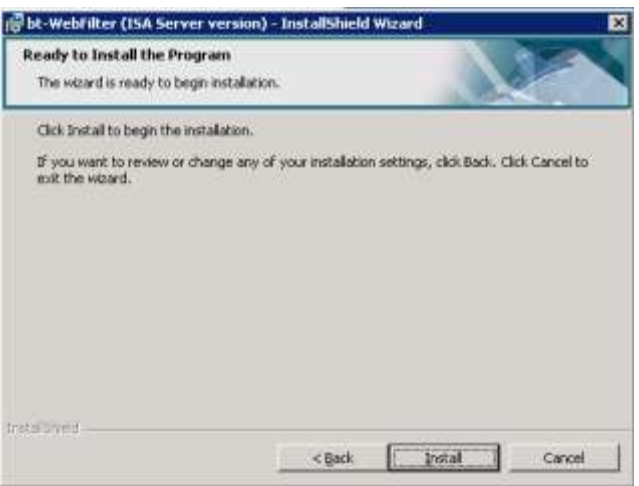

**bt-WebFilter RMC 2-6: Ready to Install**

8. Once the install finishes copying files you will see the 'InstallShield Wizard Completed' window. Click 'Finish' to exit the installer. You will be prompted to restart your system. Click 'Yes' if you want to restart now or 'No' to restart manually at a later time.

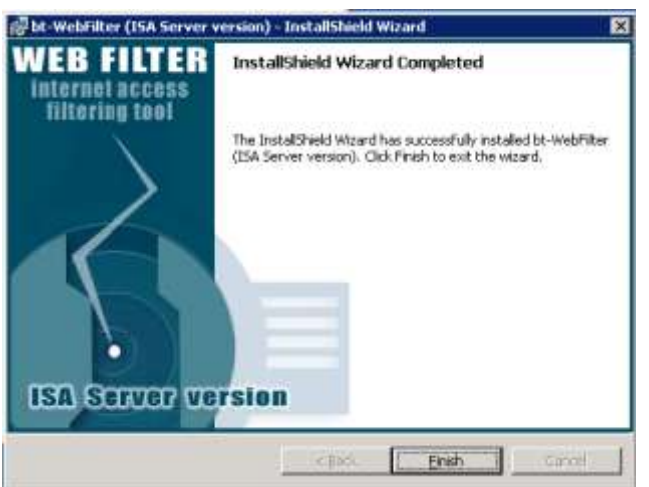

**bt-WebFilter RMC 2-7: Install Complete**

## <span id="page-14-0"></span>**Installing bt-WebFilter – Standalone Version**

- 1. To start the installation, locate the zip file that you downloaded from Burstek's website and extract the contents to a directory on your computer.
- 2. Once the files are extracted, locate the 'Setup.exe' file and double click. The bt-WebFlter (standalone version) 'Welcome' screen will appear. Click 'Next' to continue.

#### **NOTE:**

If installing bt-LogAnalyzer 6 on the same server, bt-WebFilter must be installed first. If uninstalling the Burstek Software, bt-LogAnalyzer must be uninstalled prior to uninstalling bt-WebFilter.

## **NOTE:**

Be sure you are installing the correct version of bt-WebFilter. When you launch the Setup program, the version will be displayed at the top of the InstallShield Wizard as well as in the right side of the window.

### **NOTE:**

If you are installing WebFilter on a Microsoft Server 2008 Operating System, you must run the 'Setup.exe' as an administrator by right clicking on the file and selecting it from the menu. If this step is not followed, you may receive an error message during the installation.

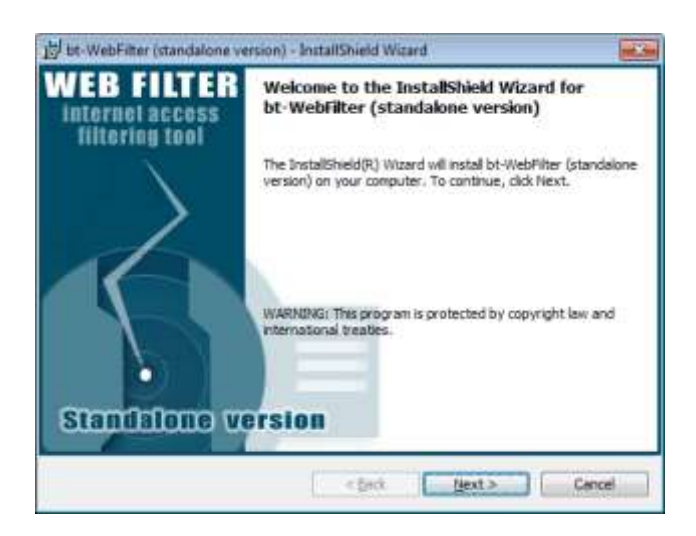

**bt-WebFilter Standalone Install 2-1: Welcome Screen**

3. The 'License Agreement' screen will be displayed. After reading the '**E**nd-**U**ser **L**icense **A**greement For bt-WebFilter' and if you agree, click "**I accept the terms in the license agreement"** and click "Next" to continue.

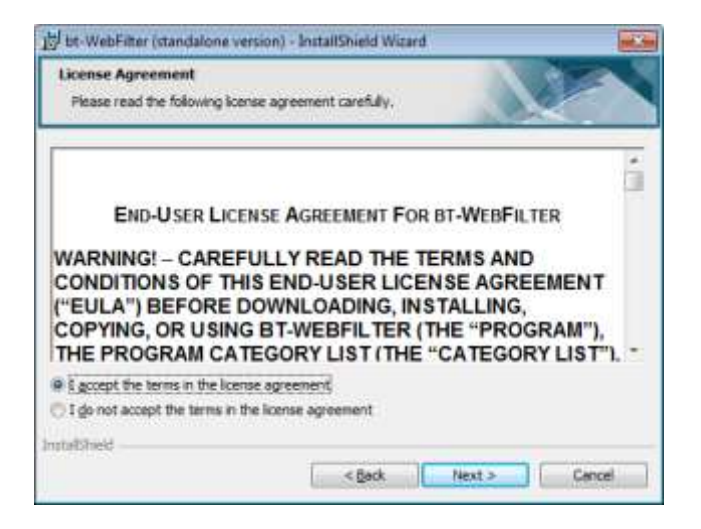

**bt-WebFilter Standalone Install 2-2: EULA**

4. Accept the default installation directory or click 'Change' to install to a different location. When completed click 'Next'.

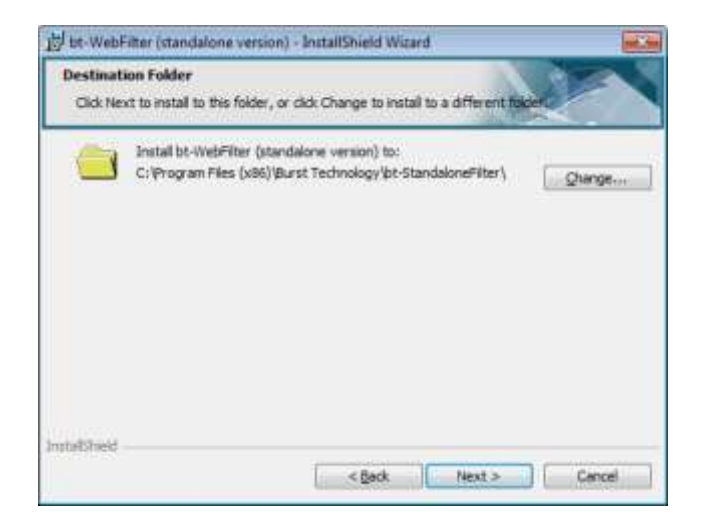

**bt-WebFilter Standalone Install 2-3: Destination Folder**

5. The 'Setup Type' window appears. Since this is a new installation, select the "Complete" installation option and click "Next"

### **TIP!**

You can re-run the installation wizard on another computer and select the "Client" option. This will install the remote management console that will allow you to manage multiple bt-WebFilter installs from a remote computer

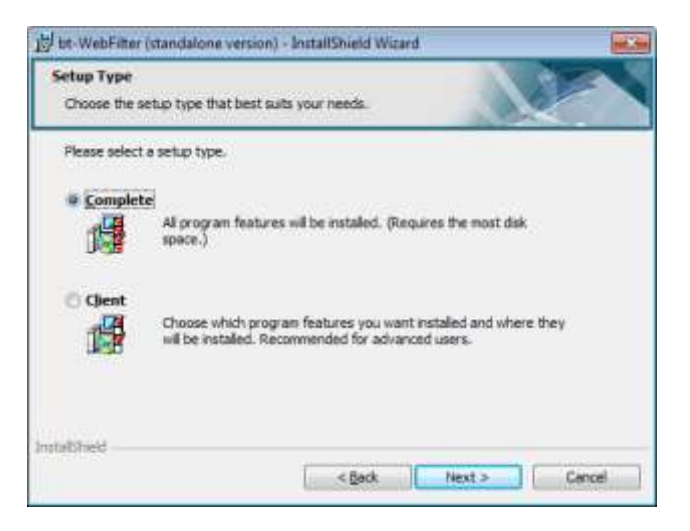

**bt-WebFilter Standalone Install 2-4: Setup Type**

6. In the "Setup URL Control List Automatic Update" page, make your selections regarding how often you want the server to check for updates to the Control List and select 'Next'

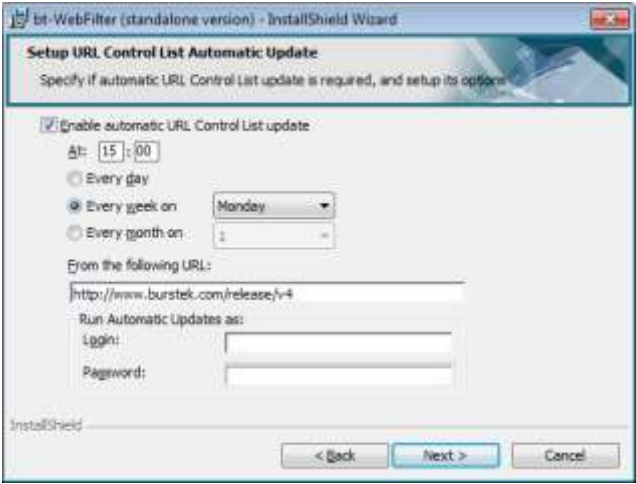

**bt-WebFilter Standalone Install 2-5: Automatic Updates**

#### **NOTE:**

The 'Run Automatic Updates as:' credentials only need to be used if you are required to supply login information to gain access to the Internet. Typically this is not needed.

You are now ready to install the application and the next screen will confirm that option. Press 'Install' to continue. The installer will begin copying files.

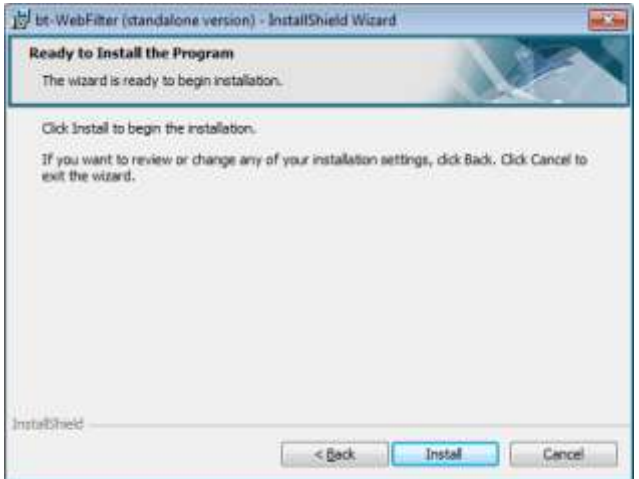

**bt-WebFilter Standalone Install 2-6: Ready to Install**

7. Once the install finishes copying files you will see the 'InstallShield Wizard Completed' window. Click 'Finish' to exit the installer. You will be prompted to restart your system. Click 'Yes' if you want to restart now or 'No' to restart manually at a later time.

## <span id="page-18-0"></span>**Enabling User Authentication in Microsoft ISA 2006**

To setup ISA to authenticate users, perform the following steps:

1. Open Microsoft Internet Security and Acceleration Server Management Console. Expand the ISA server and select 'Firewall Policy'

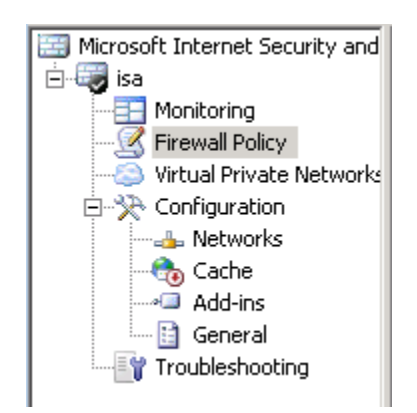

**ISA User Authentication 2-1: ISA Management Console**

2. On the right side of the screen select the tasks category and select 'Create Access Rule'

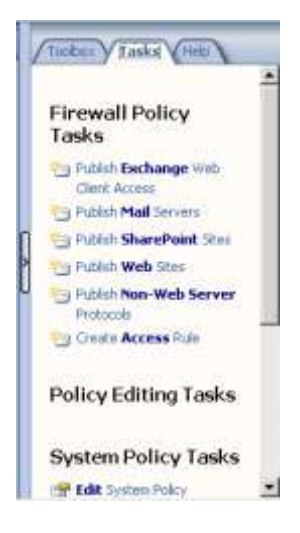

**ISA User Authentication 2-2: Tasks Tab**

3. Provide a name for your access policy and select 'Next'

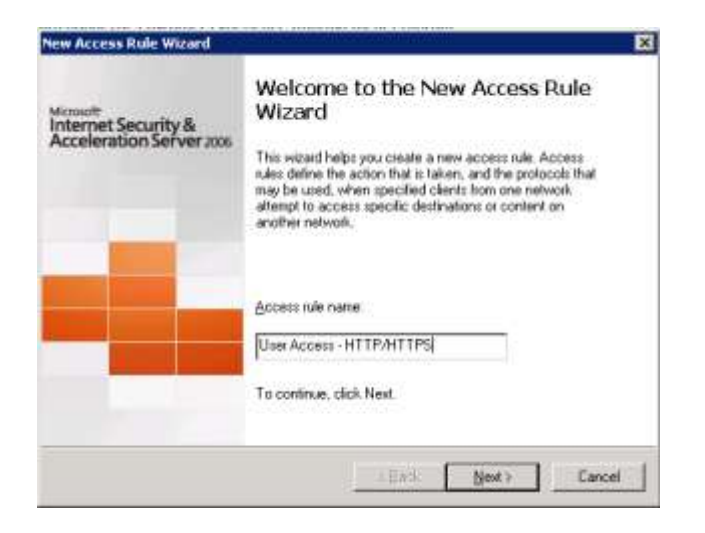

**ISA User Authentication 2-3: New Access Rule Wizard**

4. New Access Rule Wizard – Rule Action, select Allow

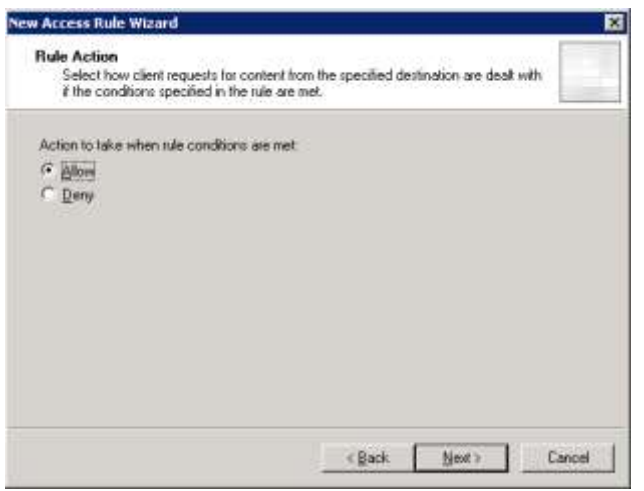

**ISA User Authentication 2-4: Rule Action**

5. New Access Rule Wizard – Select Protocols.

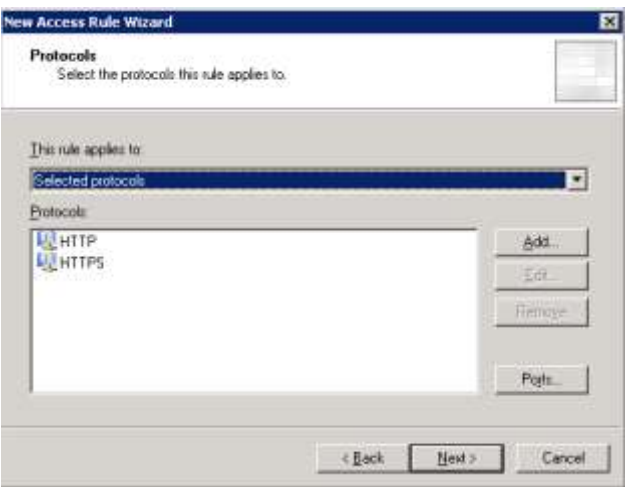

**ISA User Authentication 2-5: Protocol Selection**

6. New Access Rule Wizard – Access Rule Sources Traffic From, Click Add

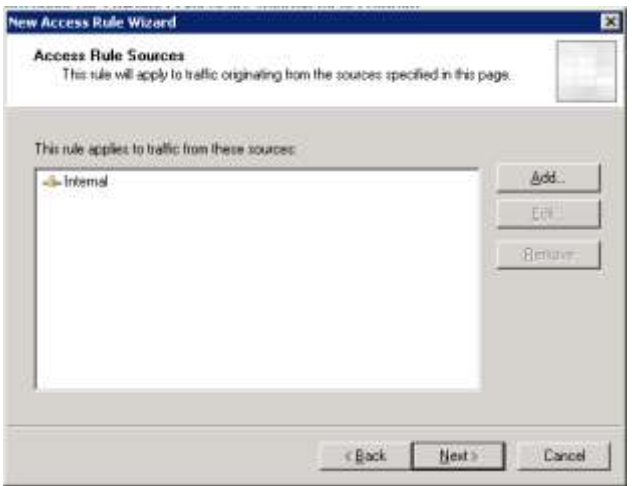

**ISA User Authentication 2-6: Access Rule Sources**

7. Select 'Internal' and then 'Add'

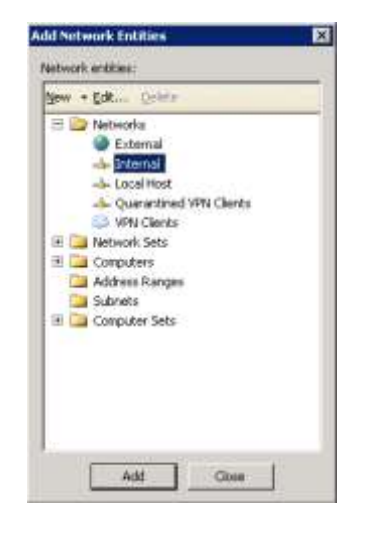

**ISA User Authentication 2-7: Network Entities - Source**

8. New Access Rule Wizard – Access Rule Sources Traffic To, Click Add

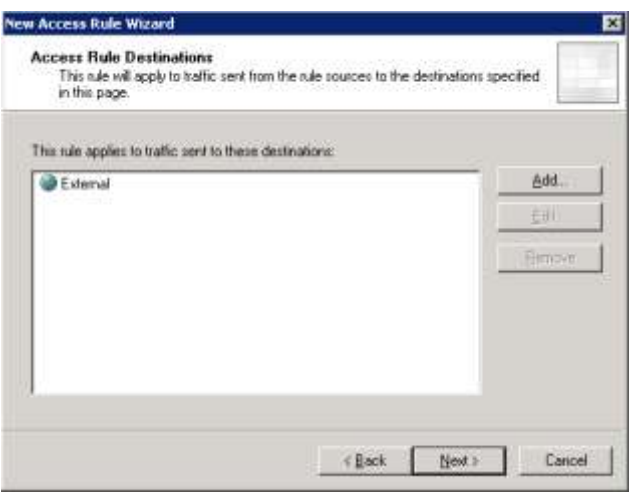

**ISA User Authentication 2-8: Access Rule Destination**

9. Select 'External' then 'Add'

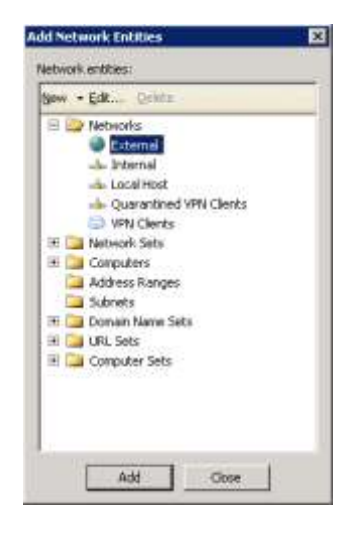

**ISA User Authentication 2-9: Network Entities - Destination**

10. User Sets – Click 'Add'

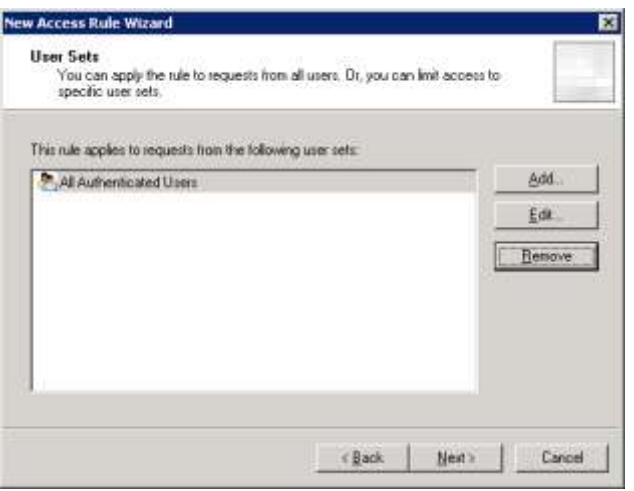

**ISA User Authentication 2-10: Access Rule User Sets**

11. Select 'All Authenticated Users' and click 'Add'

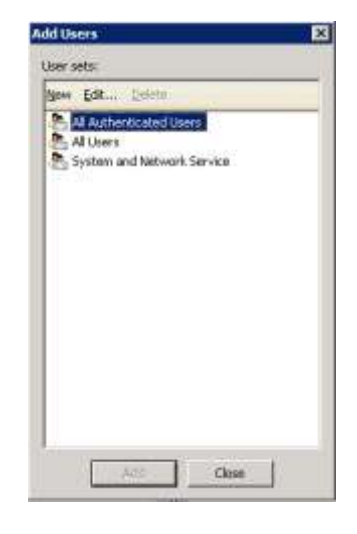

**ISA User Authentication 2-11: Add Users**

12. Click 'Finish'

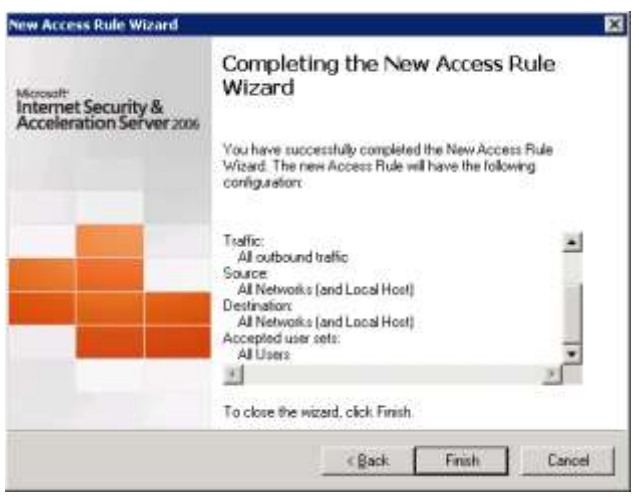

**ISA User Authentication 2-12: Completing Access Rule Wizard**

13. Be sure to hit 'Apply' to save changes and update the configuration in ISA.

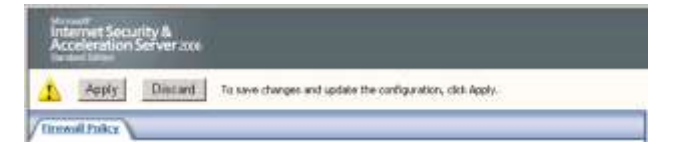

**ISA User Authentication 2-13: Appling Changes**

## <span id="page-24-0"></span>**Chapter 3 bt-WebFilter Configuration**

There are several steps you should consider prior to completing the configuration for bt-WebFilter. Having an general plan on what you want to accomplish ahead of time will make the configuration process easier and prevent you from possibly having to make significant changes later on.

- 1. Determine how you will be managing authorization for web access.
- 2. Determine how you will manage access to web categories.
- 3. Determine any Quota's that you would like to implement.
- 4. Determine the time that you would want to control access.

## <span id="page-24-1"></span>**Determining Authorization for Web access**

This is the first step as it defines how you will be creating your access policies. bt-WebFilter has the capability to control access via Active Directory membership and IP addressing. You can configure bt-WebFilter to use either of these options or a combination of both.

For example, you may want to manage access for users in your organization via their Active Directory accounts or group memberships as well as restrict access by IP's when 'unknown' users are connected to your guest network. This is easily accomplished within bt-WebFilter by creating the proper 'Access Rule.'

## <span id="page-24-2"></span>**Determining Custom Access Policies to control what users can access.**

Once you have identified how you will control access, the next step is identifying what access the users will have. Will Internet access be restricted to only authorized websites? Will users be able to surf any website as long as it is not prohibited?

Identifying the access types ahead of time will allow you to identify any potential issues and adjust prior to implementing the policies. For example, blocking the 'Job Search' category for your default organization policy may sound like a good idea when you're looking at the categories, but you may find that Human Resources is no longer able to access websites they need to perform their job functions.

A good starting point is to create a single policy and block only the 'Legal Liability' group of categories. There are 10 Categories blocked out of the box. These include:

- Spyware/Adware
- Criminal Skills
- Cults & Occult
- Extreme & Violence
- Gambling
- Hacking
- Hate Speech
- Weapons
- XXX-Sexual Content
- Malicious Code
- Mature

With these categories blocked and all others open, you can use Burstek's bt-LogAnalyzer to report on the traffic and determine where your users are going and if there is a potential problem.

## <span id="page-25-0"></span>**Determine quota's to be implemented**

Preventing users from accessing websites may seem heavy handed to some companies and they may want to only limit the amount of time or the amount of bandwidth that users can consume for nonbusiness related sites. bt-WebFilter can assist with this by allowing you to create quotas and assign them to specific Custom Access Policies or to your IP Range Access Rule.

## <span id="page-25-1"></span>**Determine the time of day access will be controlled**

<span id="page-25-2"></span>Controlling access to Web pages during working hours

A common option is to restrict user browsing to authorized websites during normal business hours and open up a few non-business related URL categories for lunch.

bt-WebFilter gives you the option of setting unique schedules for your individual Web pages or URL Categories.

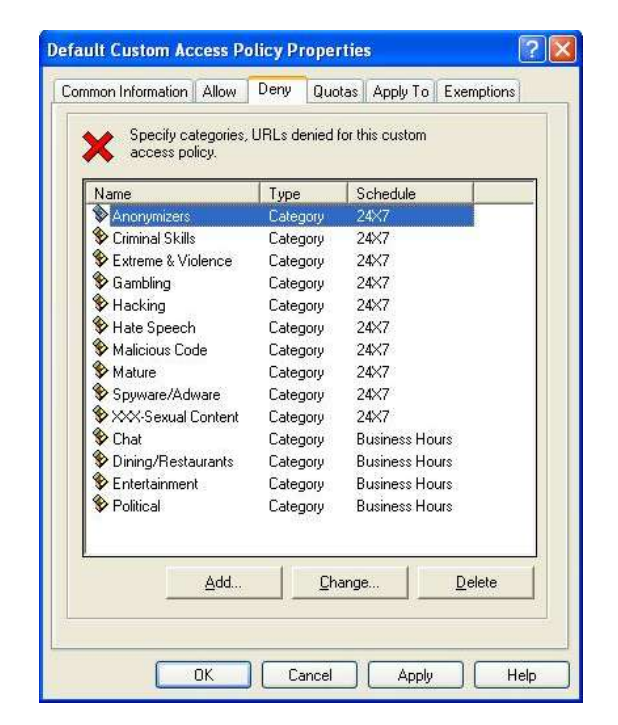

**WebFilter Configuration 3-1: Default Custom Access Policy Properties**

## <span id="page-26-0"></span>**Setting the Access Rule Type**

## <span id="page-26-1"></span>**Registering your domain**

To enable you to control access based on your users' logon names, you must register your domain with bt-WebFilter. To do this:

1. Open the bt-WebFilter application and right click on the 'Access Rules' option on the left side of the screen. Click on the option to 'Register Domain.' Figure 3-2 Window will display.

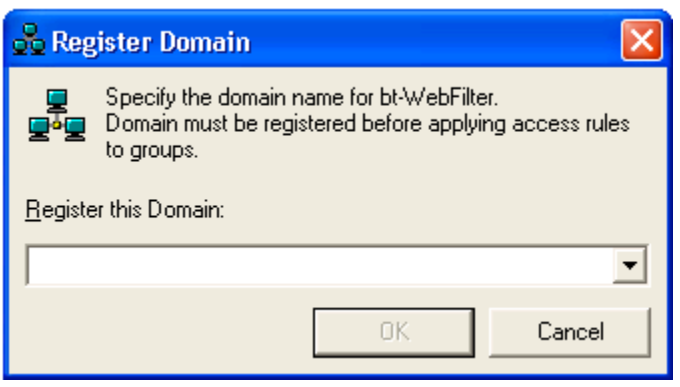

**WebFilter Configuration 3-2: Domain Registration**

2. Click the arrow to the right of the field and select your domain from the drop down box and click 'OK'

3. The 'Properties' page will be displayed. Here you can select additional options such as the redirect page that users will see when a website is blocked as well as individual user rights.

#### **NOTE:**

Burstek supplies several asp pages for various redirect options that you can modify to fit your individual needs. You must have access to a Microsoft Web Server to use these page options.

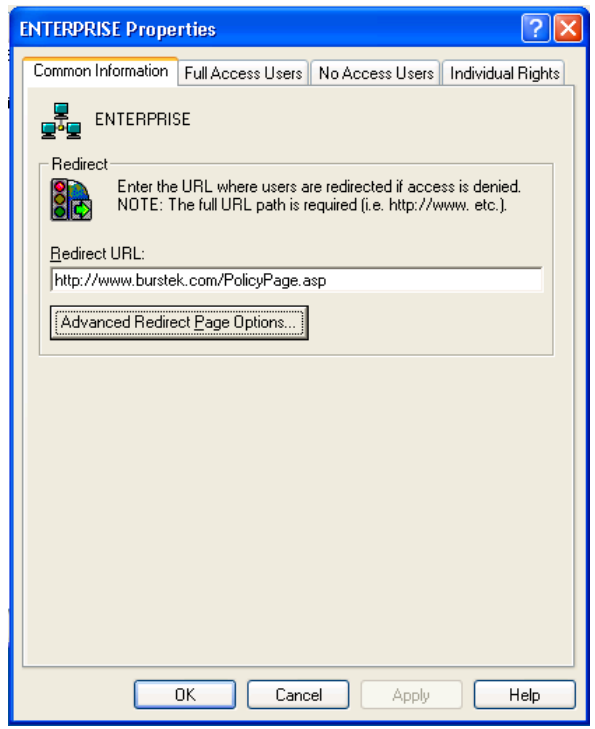

**WebFilter Configuration 3-3: Domain Access Rule Properties**

4. The 'Advanced Redirect Page Options' allows you to set the duration (in hours) that users can access a restricted site. Example, if you use one of the supplied redirect Web pages that allow the user to continue to a site but notify you of the action, you can select how long the site will remain open before being prompted again.

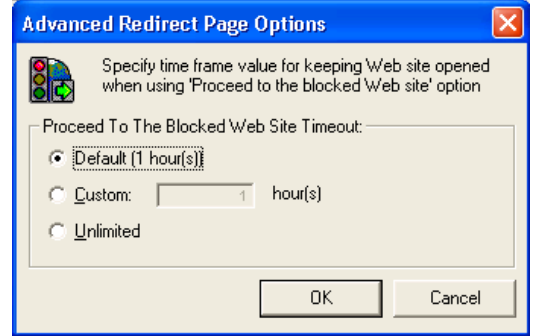

**WebFilter Configuration 3-4: Advanced Redirect Page Options**

## <span id="page-28-0"></span>**Registering an IP Range**

To be able to create Access Policies based on IP addresses, you will need to create an Access Rule for the IP range that you wish to filter.

- 1. Open the bt-WebFilter application and expand the 'Access Rules' option on the left side of the screen.
- 2. Right click on the 'IP Ranges' option and select 'Register IP Range.'

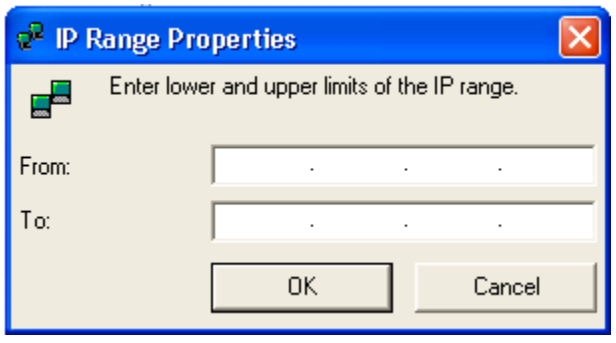

**WebFilter Configuration 3-5: Specifying an IP Range**

- 3. Enter the starting IP address and the ending IP address of the range that you wish to create. You can create multiple IP ranges if you need to. When you have your range set, click 'OK'
- 4. The properties page for the range you just created will be displayed. From here you can add IP exemptions, change the Access Policy type, Allow or Deny URL's and categories, assign quotas and select the Access Policy you wish to apply.

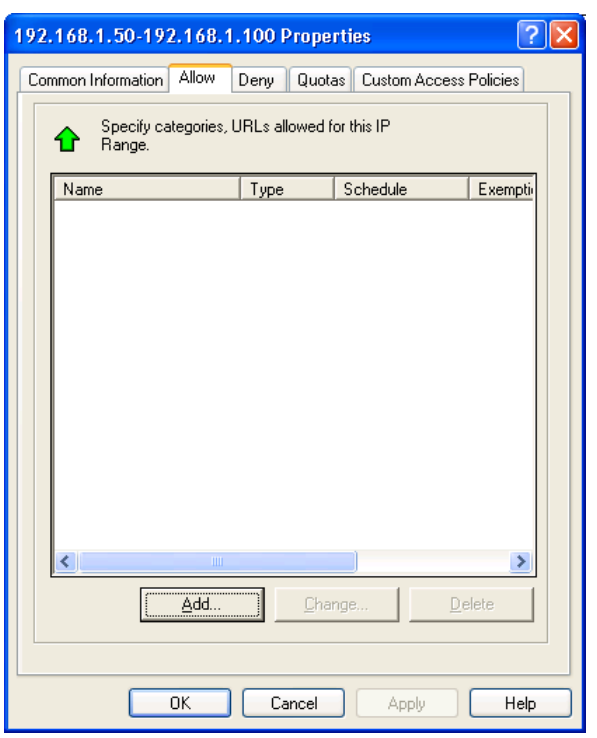

**WebFilter Configuration 3-6: IP Range Properties Page**

5. When you have completed the configuration options for the IP range, click 'Apply' then 'OK' You can modify any IP range that you have entered by simply right clicking on the IP range and selecting 'Properties'

## <span id="page-29-0"></span>**Creating a Custom Access Policy**

The 'Custom Access Policy' section is where you will setup the permissions for access to specific URL's and Categories. Burstek currently has over 60 predefined Categories that you can select from or you can create your own based on your company's requirements.

To setup a 'Custom Access Policy' follow these steps:

- 1. Open the bt-WebFilter application and select the 'Custom Access Policies' option.
- 2. On the right side of the console 'Right Click' and select 'New' then 'Custom Access Policy' from the menu.

#### **NOTE:**

The Default Custom Access Policy included with bt-WebFilter will block access to categories that are referred to as 'Legal Liability.' You can modify this policy or create your own.

3. The 'New Custom Access Policy' properties page will appear. Type in a name for your new access policy and click 'Apply'

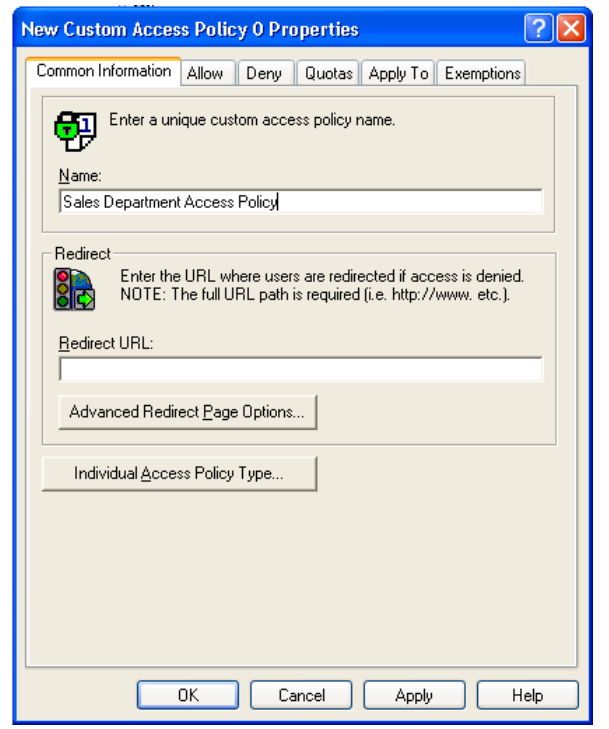

**WebFilter Configuration 3-7: Custom Access Policy Properties Page**

#### **NOTE:**

Depending on how you will be controlling access, you may consider naming your policies based on the groups covered. You may also choose to name your policies based on the type of access such as "Allow Access to Job Search Category".

- 4. By default, the 'Individual Access Policy Type' is set to the 'Default Policy' option. The default global 'Access Policy' is a restriction based policy type. More information regarding this topic can be found in the 'Custom Access Policies' section.
- 5. Since we are using the default policy type ('Restriction'), the 'Allow' tab is not used. Select the 'Deny' tab and click on the 'Add' button at the bottom of the screen. The 'Access Object' properties page will be displayed.

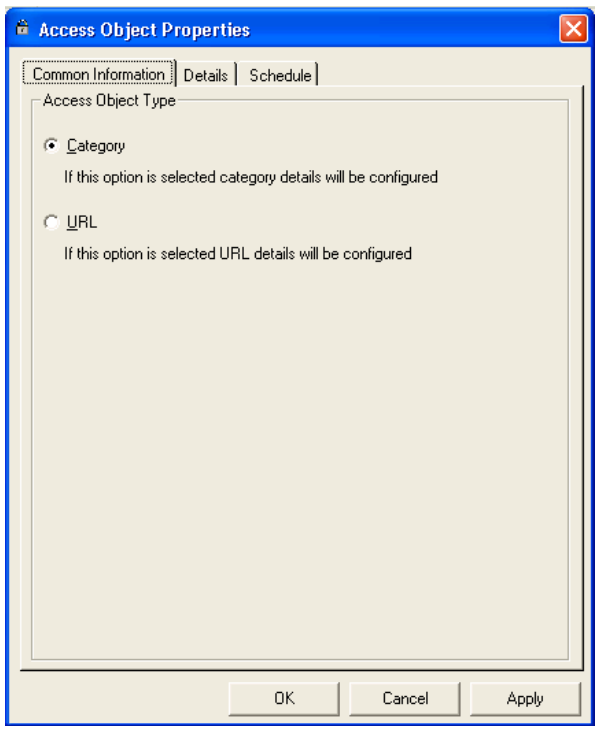

**WebFilter Configuration 3-8: Access Object Properties - Common Information**

6. Select the object type to be used to control access, 'URL' or 'Category,' and select the details tab.

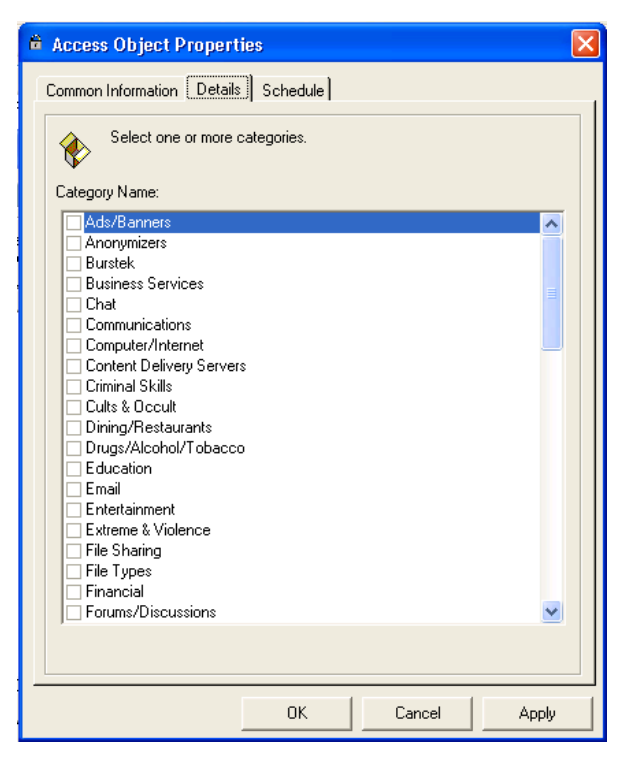

**WebFilter Configuration 3-9: Access Object Properties - Details**

7. In figure 3-9, a list of individual Categories is displayed from which to select. To determine how a specific website is classified (which category it belongs to), use the 'Category Lookup' feature in the main console window.

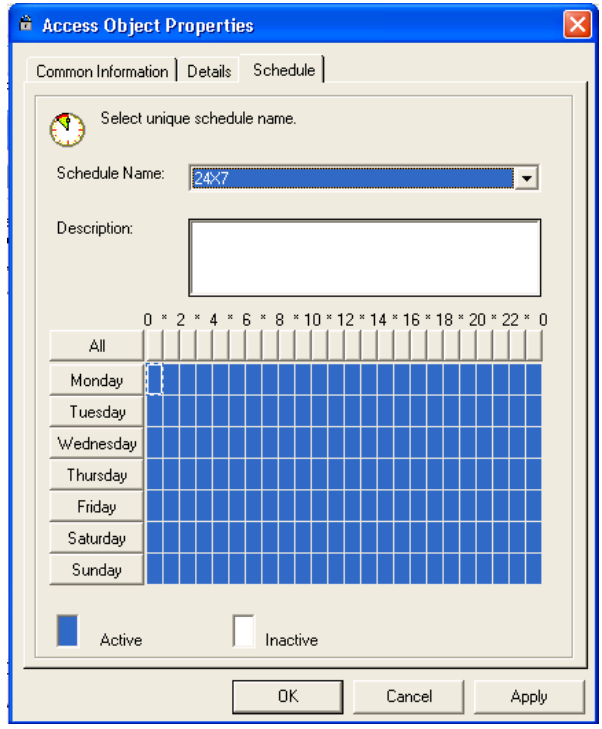

**WebFilter Configuration 3-10: Access Object Properties - Schedule**

- 8. The schedule tab will allow you to select the schedule name to be used for the Categories or URL's that you have added. You can change the schedule at any time by going into the Access Policies properties. Since we haven't created a new schedule yet, click 'Apply' and 'OK'
- 9. The 'Quota' tab is similar to the 'Allow' and 'Deny' tabs except for the addition of the 'Quota' option (See figure 3-11). Here you would select any 'Time' or 'Bandwidth' quota's that you define.

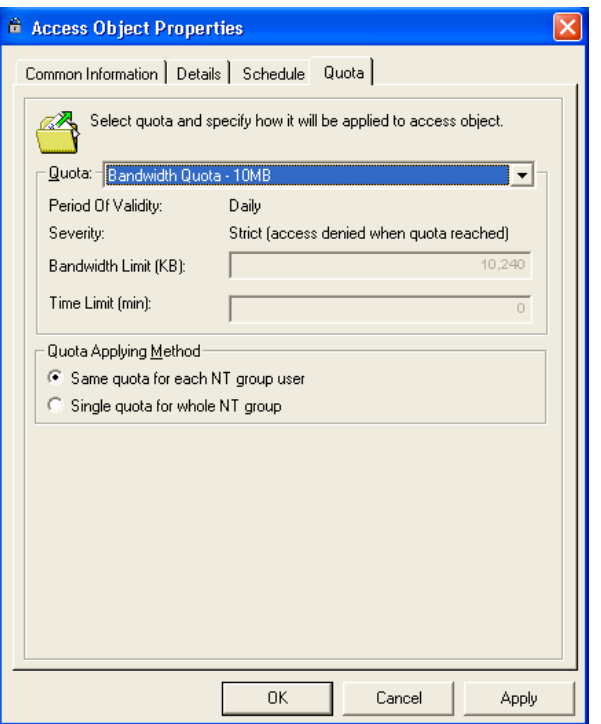

**WebFilter Configuration 3-11: Access Object Properties - Quota**

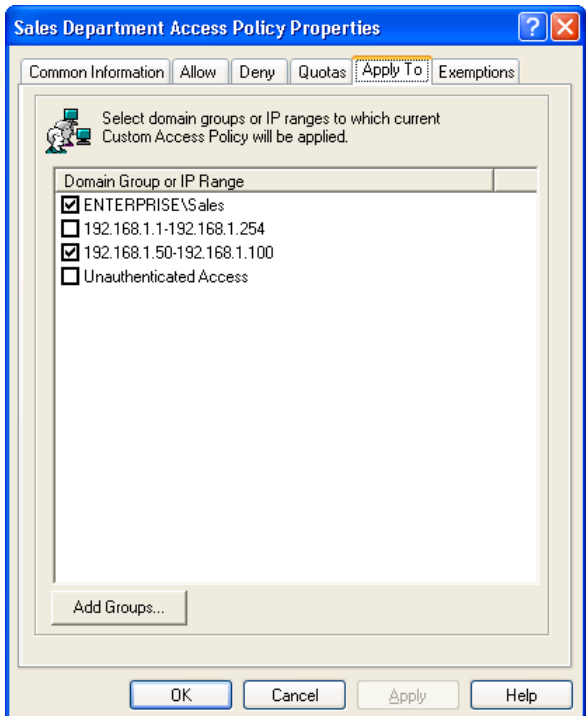

**WebFilter Configuration 3-12: Apply To**

10. The 'Apply To' tab is where you will set the users, groups, and/or IP addresses that this 'Access Policy' will apply to. Selecting the 'Add Groups' button will launch the 'Select Groups' interface as shown in Figure 13. Type in the name of your group and select 'Check Name' then 'Ok'

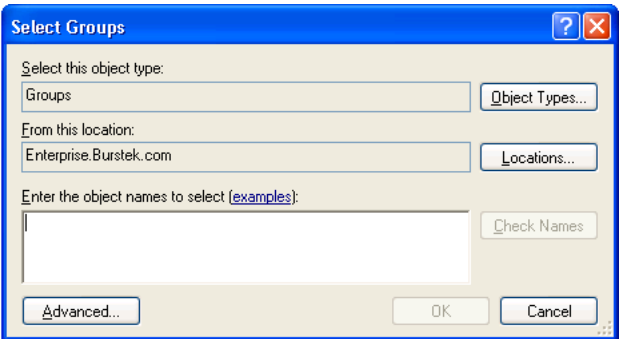

**WebFilter Configuration 3-13: Select Groups**

- 11. Selecting the 'Exemptions' tab will allow you to ensure that certain users are exempted from this policy. This can be useful when you want to exclude users that may be in a group that you applied the policy to. For example, if Tom Smith is a member of Enterprise\Sales but this policy does not apply to him, you would set his name on the 'Exemptions' tab.
- 12. To select users for exemption from the policy, click the 'Add' button. A small drop down will appear giving you the option of 'User' or (if you have an IP Range Access Rule defined) 'IP Address.' Selecting the 'User' option will open the select user's window (see figure 3-15). Selecting the 'IP Address' will allow you to enter a single IP address as shown in figure 3-16.

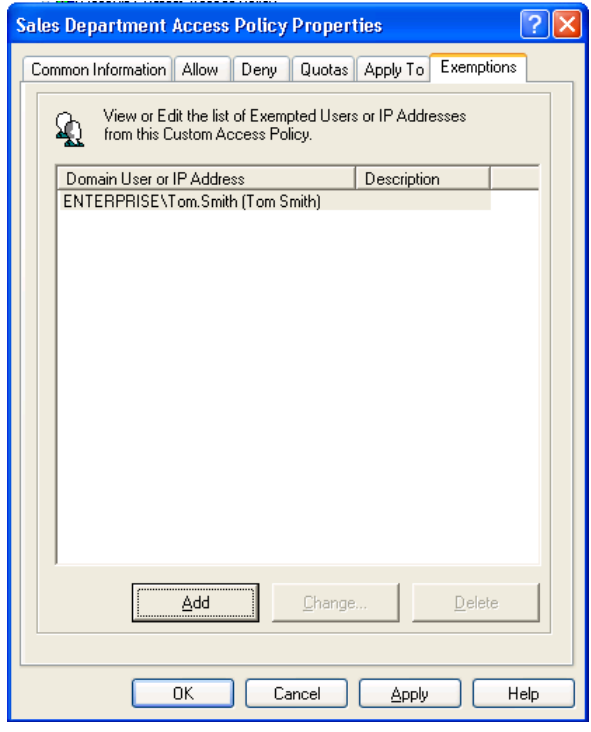

**WebFilter Configuration 3-14: Access Policy Exemptions**

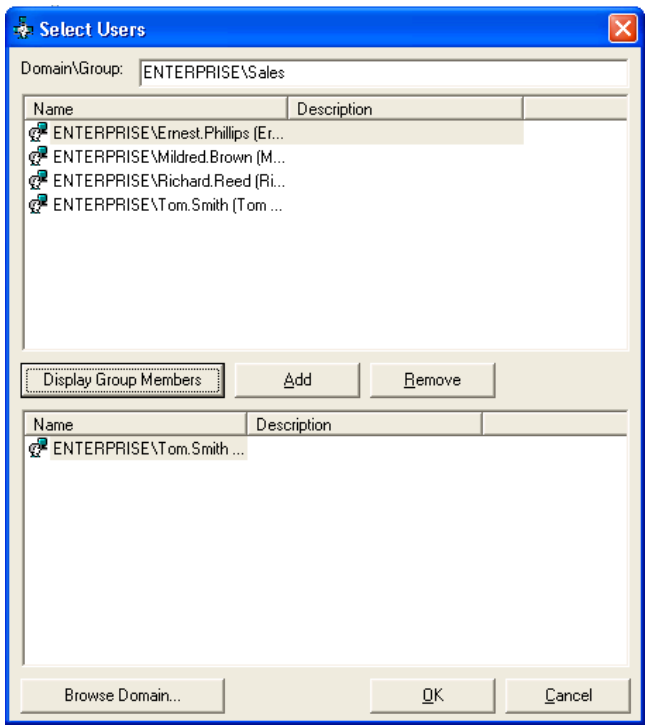

**WebFilter Configuration 3-15: Select Users**

### **NOTE:**

Selecting the 'Display Group Members' option will show all members of the selected group. You can then scroll through the list of users, select them, and click 'Add.'

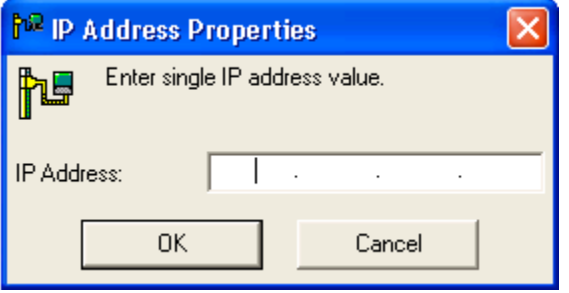

**WebFilter Configuration 3-16: IP Exclusion**
# **Chapter 4 The bt-WebFilter Console**

bt-WebFilter's interface is designed around Microsoft's Management Console. The console is divided into the 'Container' window on the left and the 'Object' window on the right. From here you can manage all aspects of the application and check on the status of traffic moving through bt-WebFilter. The bt-WebFilter container object gives you a quick view of the version you are working with as well as the license expiration time (in days) and the server in which the application is installed

# **Server Properties**

The bt-WebFilter Properties consist of four tabs:

- Storage and Customer Options
- Replication Options
- Proxy Options
- Cache Options
- Email Options

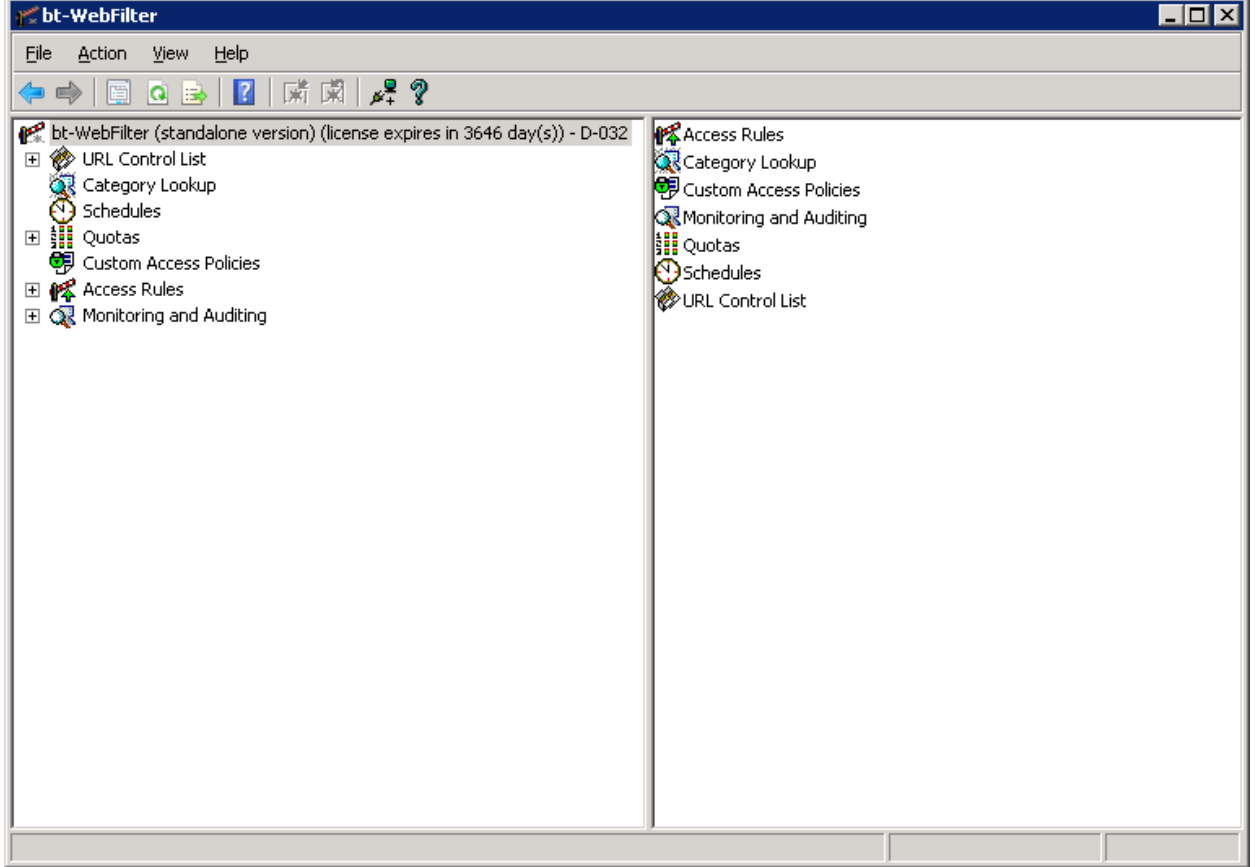

**bt-WebFilter Management Console 4-1: Main Window**

### **Storage and Customer Options**

This tab provides the customer with the ability to modify the storage location of the Storage.xml file. This file contains group, user and URL Category information for the bt-WebFilter application.

License information is also stored on this tab. When you first install bt-WebFilter you are provided with a temporary key and license that will allow you full functionality of the product for 30 days. When you purchase the product from Burstek, you will be provided with your permanent licensing information. Enter the information in this location.

The 'Advanced' button allows the user to configure e-mail alerts that will be sent should the actual

To Access the 'Server Properties' section:

- 1. Open the bt-WebFilter Management Console
- 2. Right click on the bt-WebFilter container object and select properties. A Window similar to Figure 18 will display.

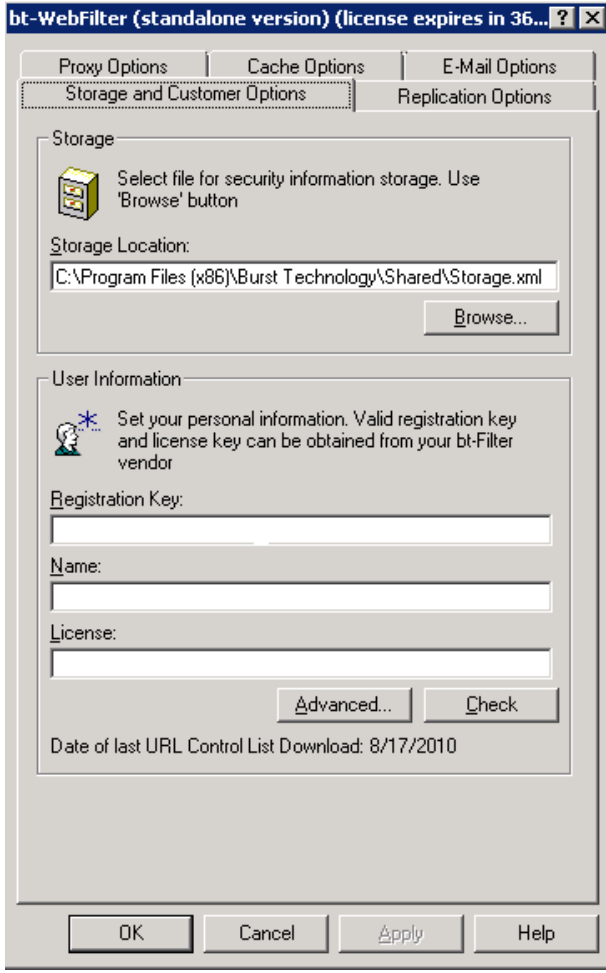

**bt-WebFilter Management Console 4-2: Server Properties - Storage and Customer Options**

## *Advanced License Count Options*

When purchasing bt-WebFilter, organizations make their purchase based on the number of Internet unique IDs in their organization. When the number of unique IDs is exceeded, bt-WebFilter will not block or filter users that exceed the licensed user count. You can setup bt-WebFilter to send Email notifications if the licensed-user count is exceeded.

The 'Advanced' button allows the user to configure E-mail alerts that will be sent should the actual number of users surpass the licensed number of users.

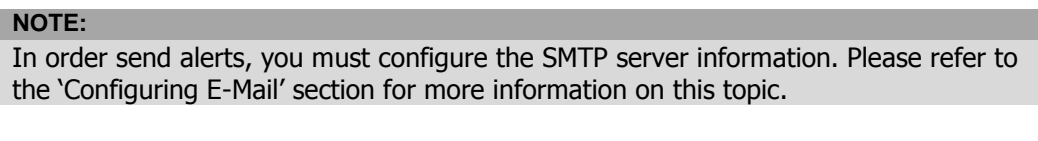

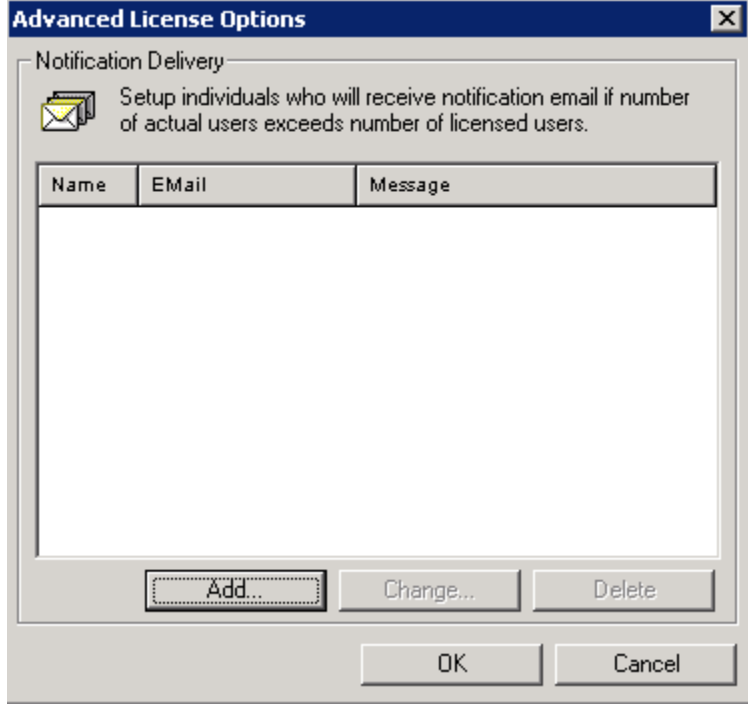

**bt-WebFilter Management Console 4-3: Advanced License Options - Notification Delivery**

To add users or distribution groups for notification:

- 1. Click on the 'Advanced' button on the 'Storage and Customer'
- 2. Click on the 'Add' button at the bottom of the 'Advanced License Options' window
- 3. Type the name and E-mail address of the person or group that you want to receive this type of message. You may also customize the message text.

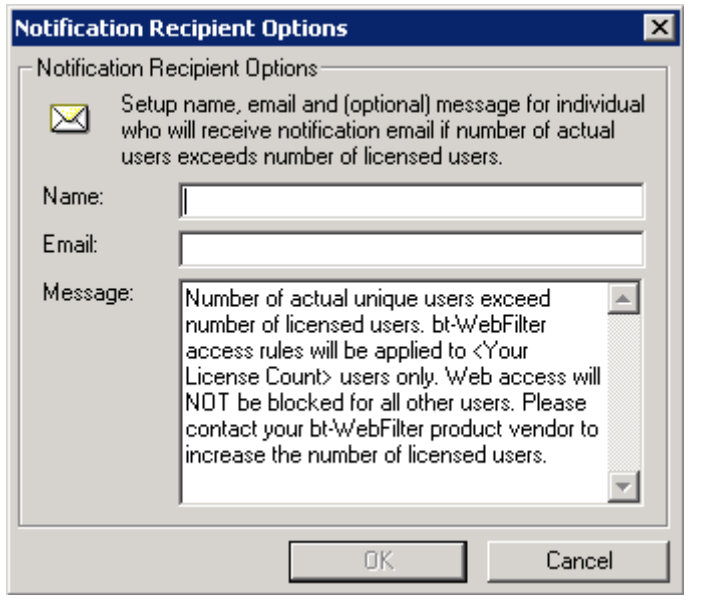

**bt-WebFilter Management Console 4-4: Notification Recipient Options**

## **Replication Options**

The 'Replication' option tab is used for adding additional bt-WebFilter servers that will receive changes made to the 'Master' server to maintain synchronization. bt-WebFilter will only replicate when a change has occurred on the 'Master' server such as Access Policy changes, Quota modification, Schedule changes, changes to Category includes and excludes, etc.

The Master server should have all the replication partners, the 'Slave' servers should not have this tab populated.

To setup Replication between two or more WebFilter servers:

- 1. Open the bt-WebFilter Management Console.
- 2. Right click on the bt-WebFilter container object and select properties. A screen similar to the one in figure 18 will appear.
- 3. Click on the 'Replication Options' tab.
- 4. Click on the 'Add' button in the 'Target bt-WebFilter Servers' section.
- 5. Type in a descriptive name for the target WebFilter server and click 'OK'
- 6. Set your replication choice.
	- a. Automatic Replication bt-WebFilter will replicate whenever a change is made to the server
	- b. Manual Replication Replication will take place only when the 'Replicate Now' button is pressed.

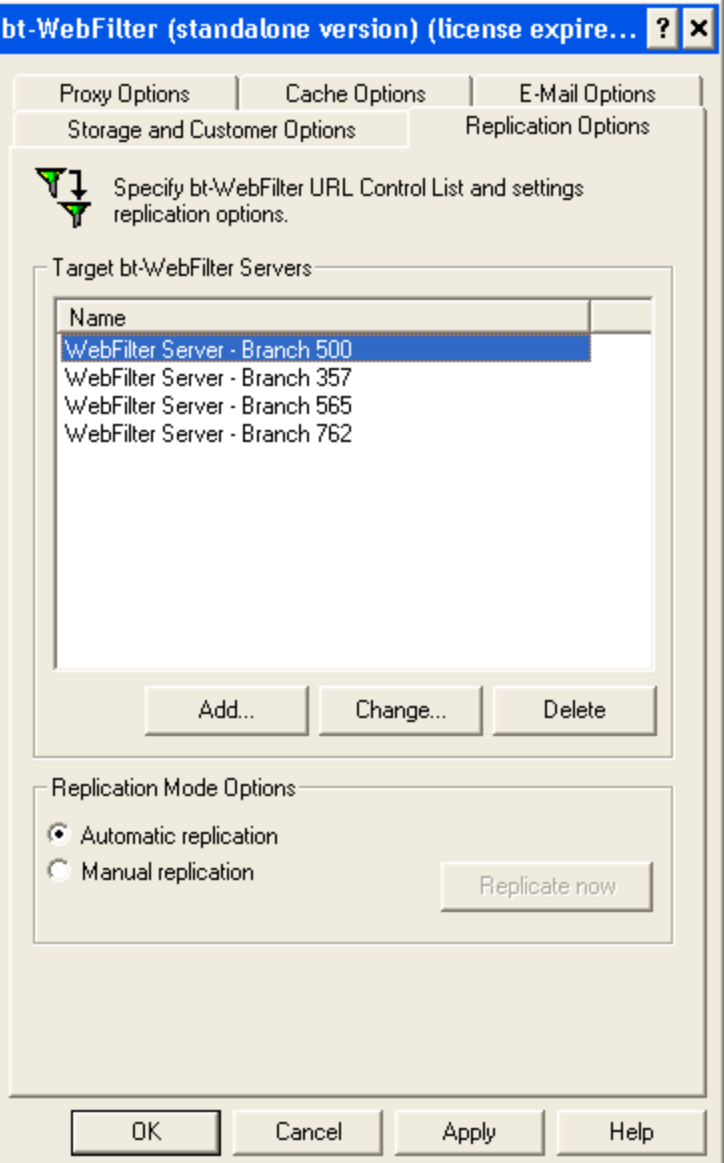

**bt-WebFilter Management Console 4-5: Replication Options**

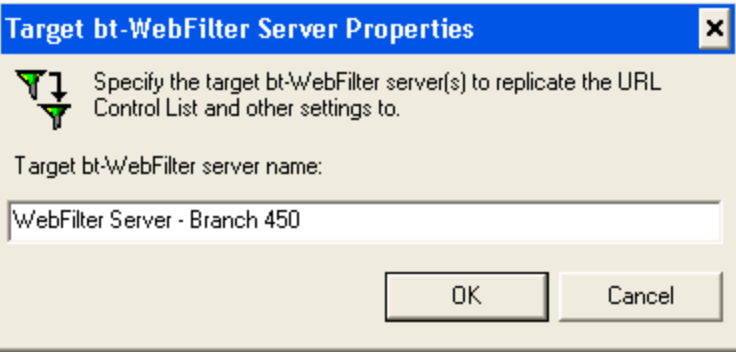

**bt-WebFilter Management Console 4-6: Adding a Target server for Replication**

## **Proxy Options – bt-WebFilter Standalone only**

When bt-WebFilter is installed in a standalone configuration it becomes your proxy server. As a proxy server, there are several options that need to be configured for correct operation such as the port settings, authentication, and logging. All of these can be found here.

The 'Common Options' section contains the 'TCP port' field where you can specify what port you want the server to listen to requests on.

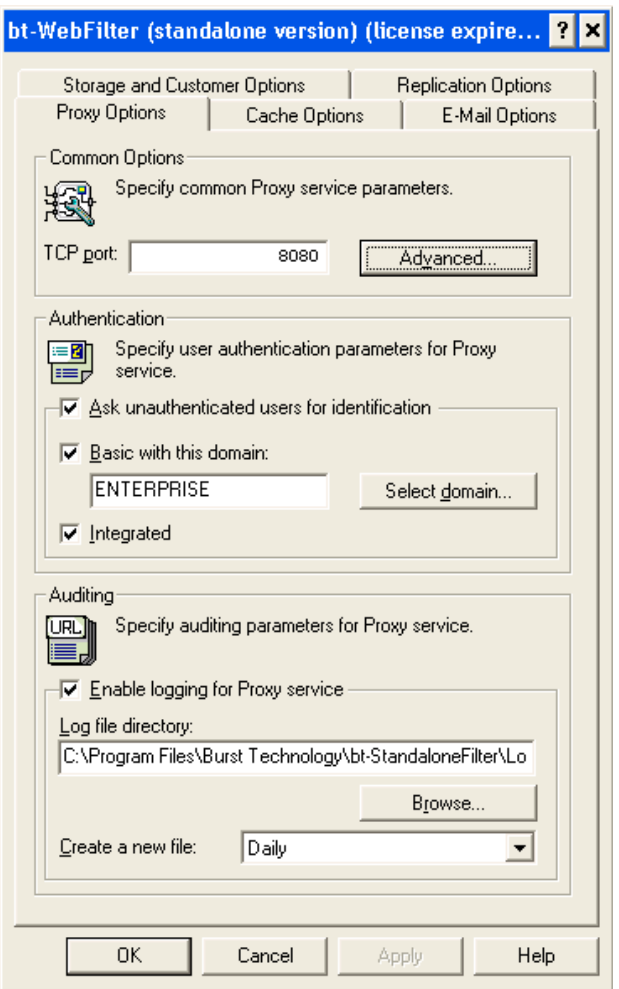

**bt-WebFilter Management Console 4-7: Proxy Options Tab**

The 'Advanced TCP Port Options' button will bring up the option for you to specify an alternate outbound port other than 80.

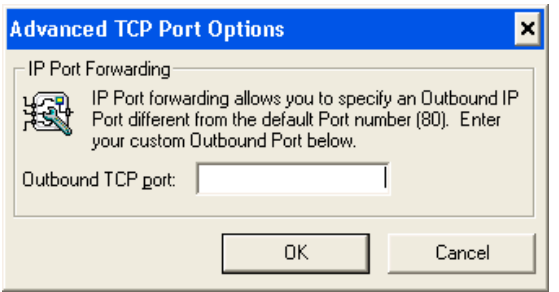

**bt-WebFilter Management Console 4-8: Advanced TCP Port Options**

The 'Authentication' section allows you to specify whether your users need to authenticate with the proxy server before they are allowed access. If you do not select users to authenticate, only anonymous users will show up in the filter and proxy logs.

- Ask unauthenticated users for identification This requires authentication to the proxy server and enables selection of one or both of the authentication options.
- Basic with this domain This option allows the use of Active Directory accounts and groups
- Integrated Allows pass-through of credentials from logged-in user to be used for authenticating.

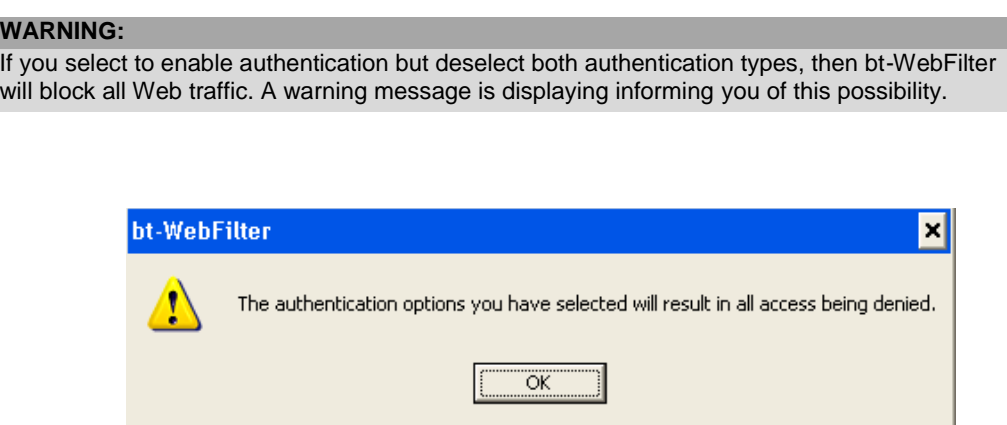

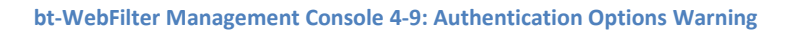

To specify your domain, put a check mark in the 'Basic with this domain' option and click the 'Select Domain' option. You should see your domain in the drop down.

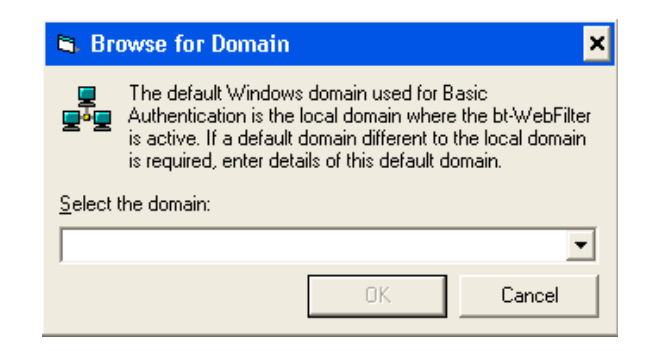

**bt-WebFilter Management Console 4-10: Browse for Domain Dialog**

The 'Auditing' section allows you to enable logging for all traffic going through the proxy server and provides you with the ability to choose the location of the logs as well as how often a new log file should be created. The available options are:

- Daily
- Weekly
- Monthly
- Yearly

#### **NOTE:**

If you do not enable logging, bt-WebFilter will not show any URL's under the 'Monitoring and Auditing' objects Proxy Logs, Filter Logs, or any Filter Statistics for Users or Sites.

## **Cache Options**

This tab is used to enable and manage the caching options for bt-WebFilter Standalone. To enable caching, put a check mark in the 'Enable Proxy caching' option. You can then modify the storage location as well as the storage size and memory usage for caching. You will also be able to manage caching age based on minimum and maximum times as well as percentage of total cache age.

- Maximum Cache Storage Size (Mb): Setting this value will determine how much system storage the application will use to maintain its cache files.
- Portion of free RAM to be used for caching  $(\%)$ : This value can be set to limit the impact of caching on the proxy server.
- Cache only objects smaller than: Enabling this option provides more control over what is actually cached. You can specify sizes in either MB or KB.

### HTTP Options

- Default TTL (% of cache object age):
- Minimum TTL:
- Maximum TTL:

### FTP Options

 $\bullet$  TTL:

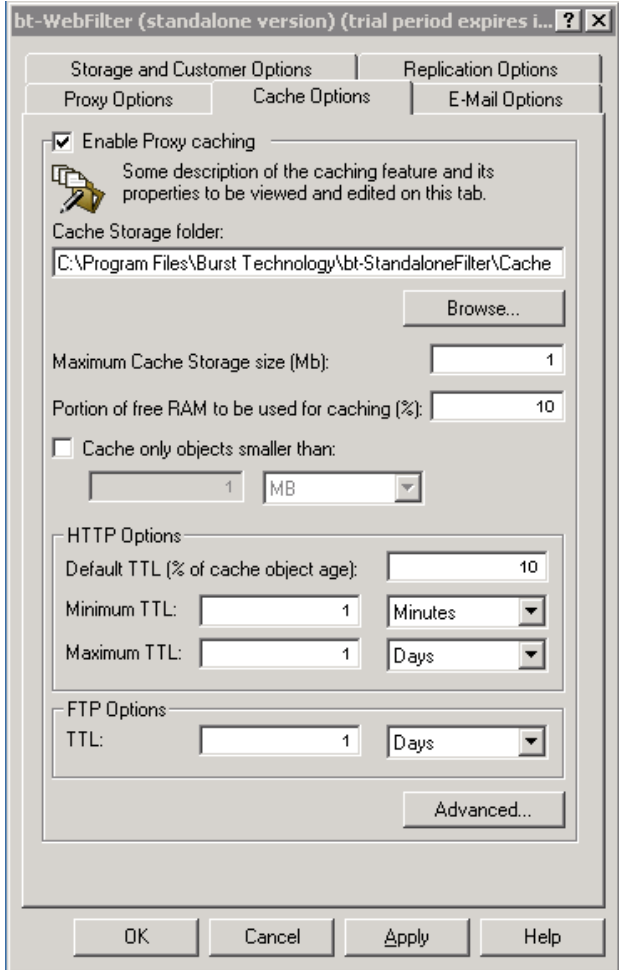

**bt-WebFilter Management Console 4-11: Cache Options Tab**

### Advanced Cache Options

Selecting this button allows you to set your cache retrieval and replacement options.

Retrieval Policy:

The Retrieval Policy determines how the Cache serves requests for objects contained in its cache.

Return only valid objects:

• This option will return the objects in the cache if they are valid, otherwise it will send the request to the destination server

Return existing objects:

• This option will return the cache object regardless of its status. This can help in reducing bandwidth usage in larger environments

Replacement Policy:

The Replacement Policy determines how stale objects are removed from the cache. When selecting the Replacement Policy option, you determine priority between bandwidth usage savings or servicing a greater # of requests.

- **Bandwidth saving is more important**
- **Service greater number of requests is more important**

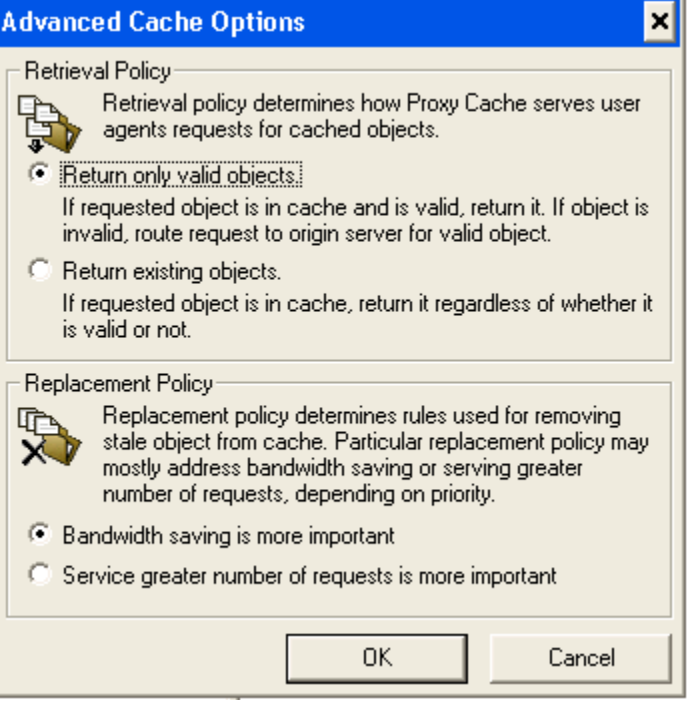

**bt-WebFilter Management Console 4-12: Advanced Cache Options**

## **E-Mail Options**

The 'E-Mail Options' tab provides the fields necessary for the administrator to configure the settings needed by bt-WebFilter to communicate with a messaging system.

Email: The sending address that WebFilter is to use.

SMTP Server: The IP or Hostname of the E-mail server

SMTP Server requires authentication – Select this if your mail server requires you to login to send E-mail.

- Login:
- Password:

Administrator Email: The person or distribution group that will receive alerts from bt-WebFilter

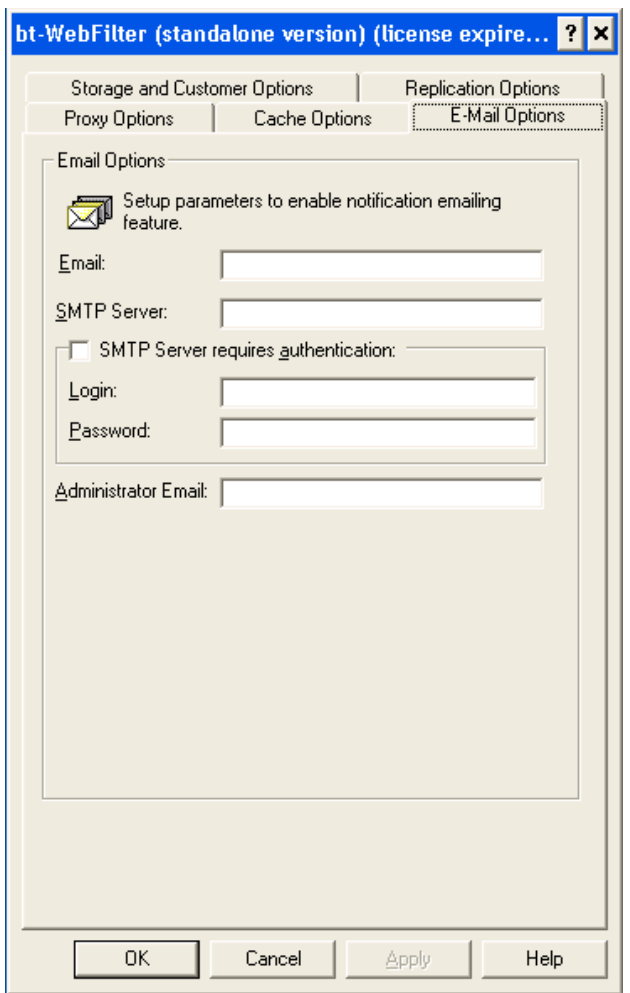

**bt-WebFilter Management Console 4-13: E-Mail Options Tab**

# **URL Control List**

The URL Control List is at the center of all Burstek's products and contains over 60 predefined categories. URL's are added to individual categories based on their content and then those categories are applied to individual access policies to control and monitor access. Users can create their own set of Categories in this list by selecting 'New' from the context menu. There is no limit on the number of additional custom Categories that can be created.

To view and/or modify the Control List:

- 1. Open the Management Console
- 2. Expand the '+' sign next to the 'URL Control List' Container

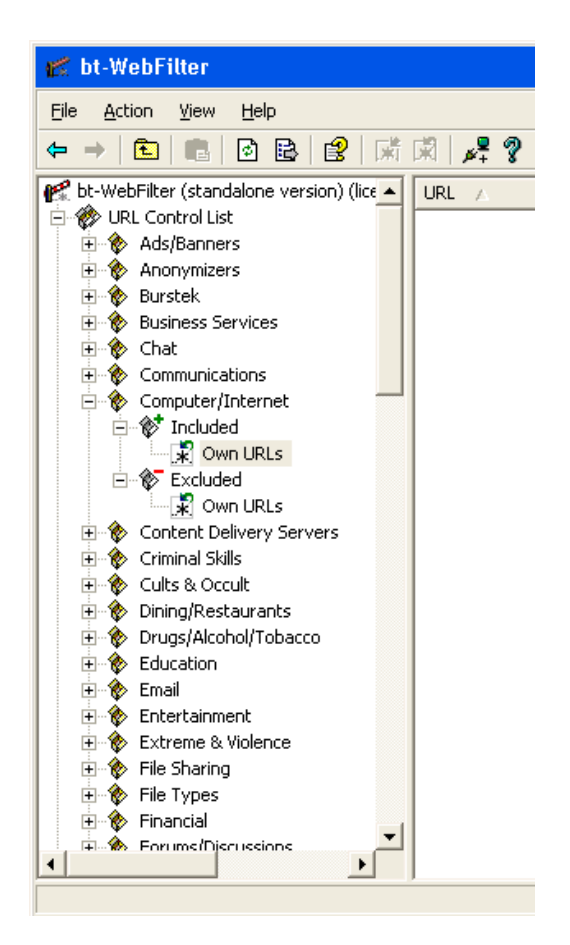

**bt-WebFilter Management Console 4-14: WebFilter's Control List**

3. Find the Category that you want to modify and either right click and select 'Properties' or click the '+' next to the category to display the 'Included' and 'Excluded' URL objects.

#### **NOTE:**

Selecting 'Properties' will bring up a window that will allow you to modify the Category Description, Included URL's, Excluded URL's, and the Category Name.

## **WARNING:**

If you rename a default Category, the next Control List update will add the category back in and you will have a duplicate item; however, no entries on the 'Exclusion' or 'Inclusion' tabs will be overwritten. Always create new custom access policies instead of attempting to rename the defaults.

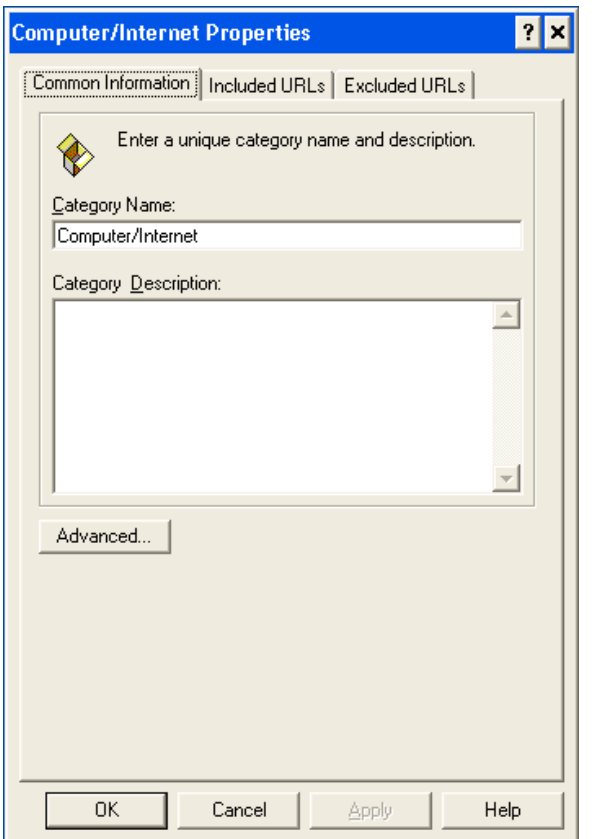

**bt-WebFilter Management Console 4-15: URL Control List Category Properties**

## *Common Information*

- Category Name:
- Category Description:

*Advanced Category Options –* This option allows you to use a custom redirect page that may allow users to continue to a Webpage normally; however, if this option is checked, the users would still be denied.

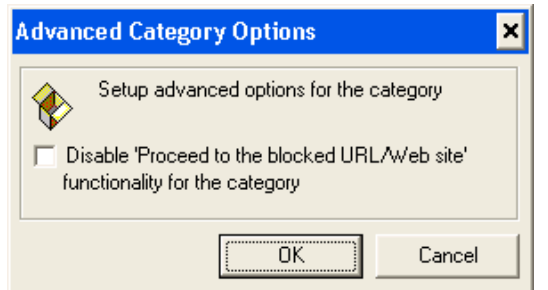

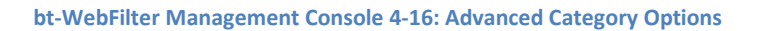

# *Included URL's*

The 'Included URLs' tab is used to identify Websites that **WILL** explicitly belong to the category.

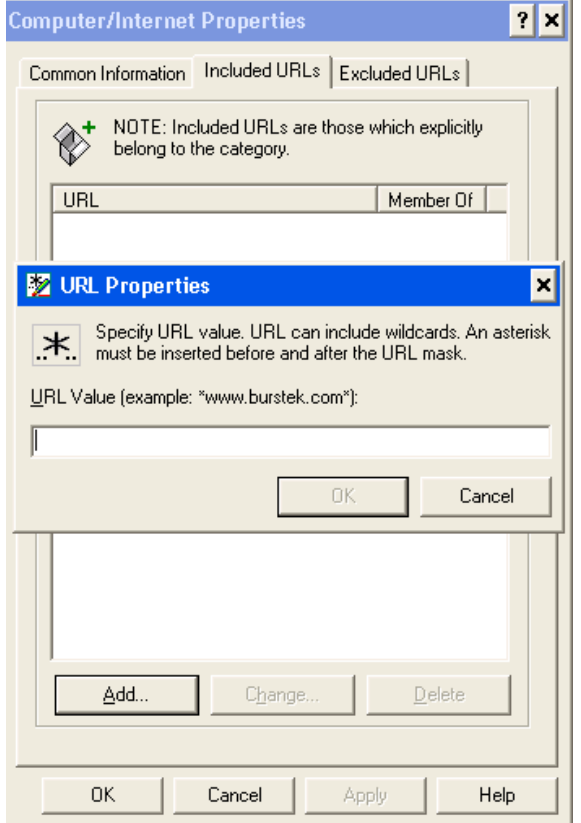

**bt-WebFilter Management Console 4-17: Included URL's Tab**

# *Excluded URL's*

The 'Excluded URLs' tab is used to identify Websites that **WILL NOT** explicitly belong to the category.

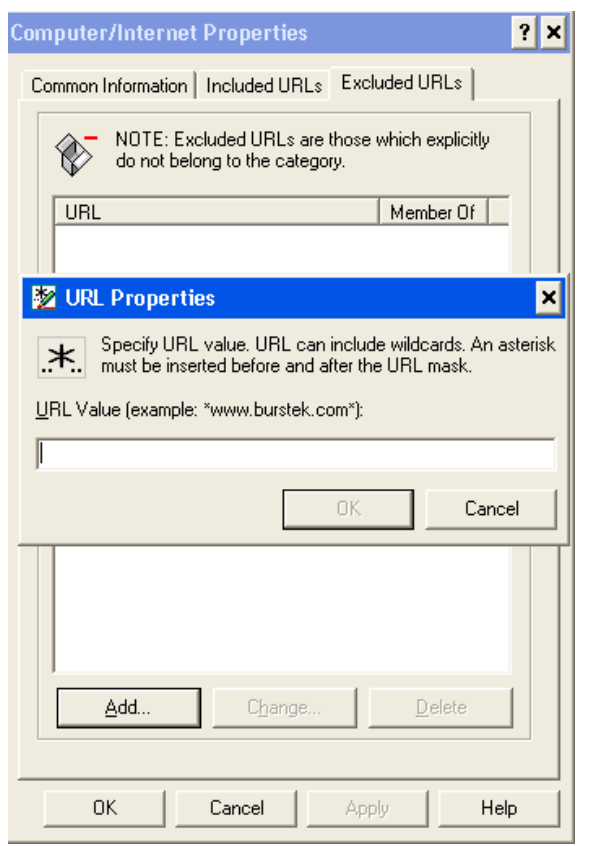

**bt-WebFilter Management Console 4-18: Excluded URL's Tab**

## **Importing Categories**

Burstek updates its URL Control List several times a day and bt-WebFilter allows you to manually import these updates or setup a schedule that will allow for automatic download and import.

To access this feature, from the Management Interface, right click on the 'URL Control List' category and select 'Import.'

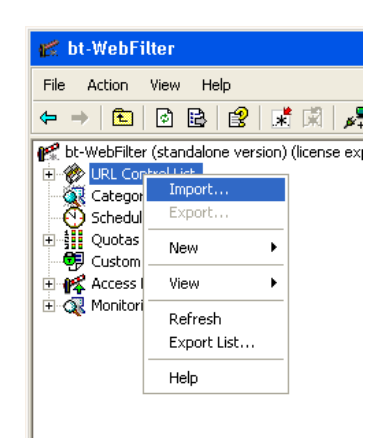

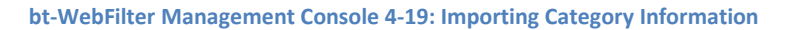

The 'Import of Categories' property window will be displayed.

## *Common Information Tab*

This tab contains the fields used to specify where to get the updates and what to do with them. You may download the file manually and save to a specific location to be used at a later time or you can configure bt-WebFilter to download and install them automatically.

## *Automatic Updates*

This tab allows you to specify when and how often bt-WebFilter will check for updates and allows you to disable the option completely if desired.

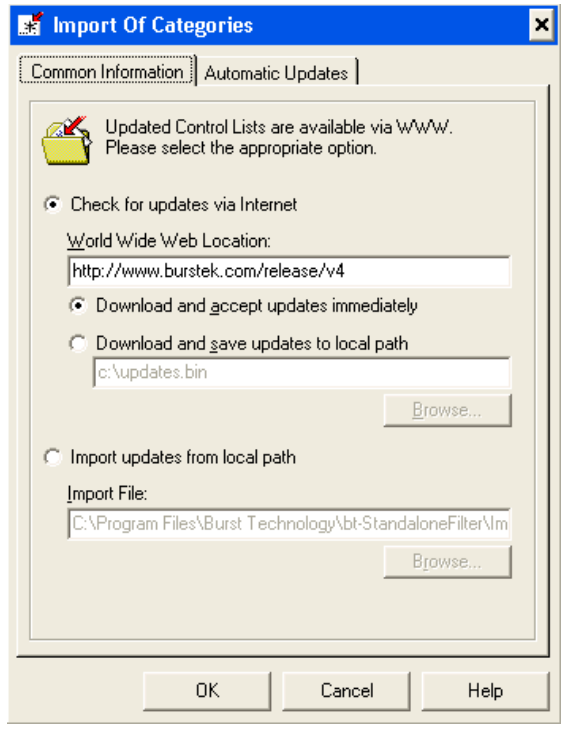

**bt-WebFilter Management Console 4-20: Import of Categories - Common Information**

The 'Run Automatic Updates as' option is used when you have an upstream device that requires users to authenticate prior to allowing Internet access.

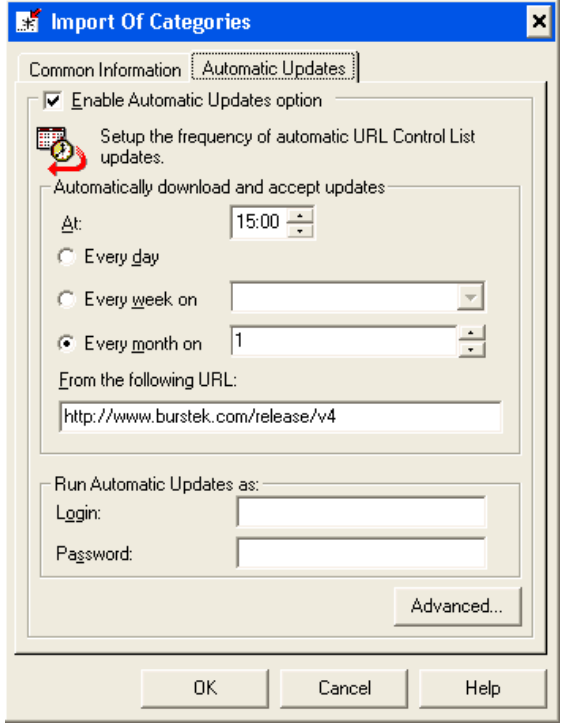

**bt-WebFilter Management Console 4-21: Import of Categories - Automatic Updates**

The 'Advanced' button brings up the 'URL Control List Update Notification Setup' options. Here you can select who will be notified of a successful or a failed download allowing prompt action to be taken to resolve the issue.

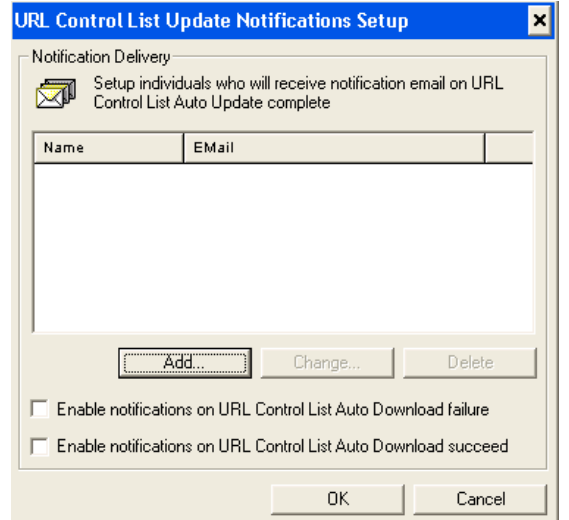

#### **bt-WebFilter Management Console 4-22: URL Control List Notifications Setup**

Clicking 'OK' when exiting this section of the interface will prompt you to 'Download updates immediately.' If just want this to occur during the schedule that you created click 'No.' However, if you want to verify that the updates will run correctly, click 'Yes' to test.

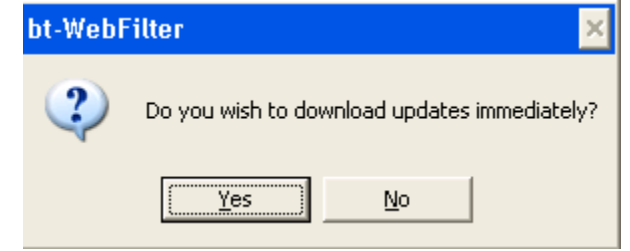

**bt-WebFilter Management Console 4-23: Immediate Update Confirmation**

# **Category Lookup**

The 'Category Lookup' container gives you the option to check any URL to determine its category. This allows you to modify the existing categories.

To lookup a URL:

- 1. Right Click on 'Category Lookup' on the left side of the Management Window.
- 2. Select 'Category Lookup' from the option window that appears.
- 3. Type in or copy and paste the URL to be checked into the URL field and click 'Lookup'

The lookup will then respond with the results of its search of categories that the URL matches.

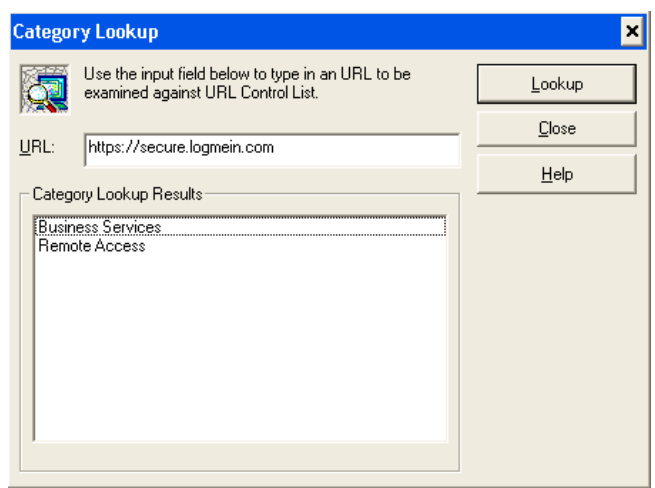

**bt-WebFilter Management Console 4-24: Category Lookup**

# **Schedules**

Schedules are used to determine when a restriction or permission on a specific category or URL should be in effect. Using the bt-WebFilter Scheduling properties, you can create templates to assign Internet access policies to different user groups as well as selecting the day(s) of the week and the time of day (24 hour clock) to activate or deactivate the policy.

For example, if you wanted to block all access to the Internet except for certain allowed business sites during normal working hours but wanted to allow access to a few extra sites during lunch hours, you would create a 'Lunch Hour' schedule and make it active only for the lunch period. You would then add this schedule to the permission type Individual Access Policies allow tab for the specific Categories and or URL(s) to permit access.

## **NOTE:**

If you choose to make the schedule an 'Inactive' policy in this example, it would have the opposite effect of allowing access to the sites except during the lunch hour.

To create a new Schedule:

- 1. Right click on the 'Schedules' container and select 'New' then 'Schedule'
- 2. Type a name and a description for your new schedule

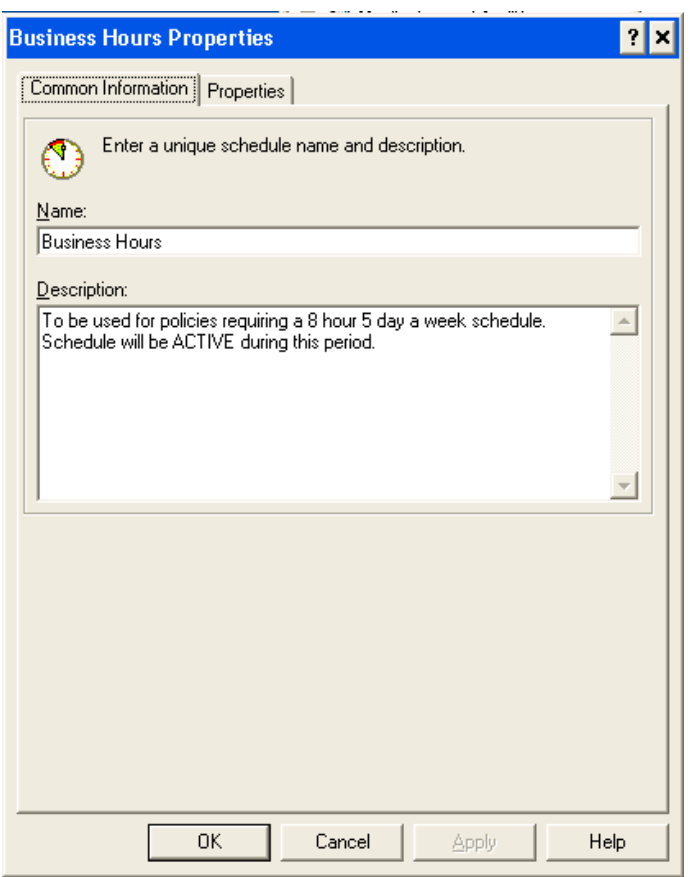

**bt-WebFilter Management Console 4-25: Custom Schedule - Common Information Tab**

- 3. Click the 'Properties' tab
- 4. Select the time increments that you want to use
- 5. Drag your curser over the hours that you want to effect and choose the appropriate type (Active, Inactive)

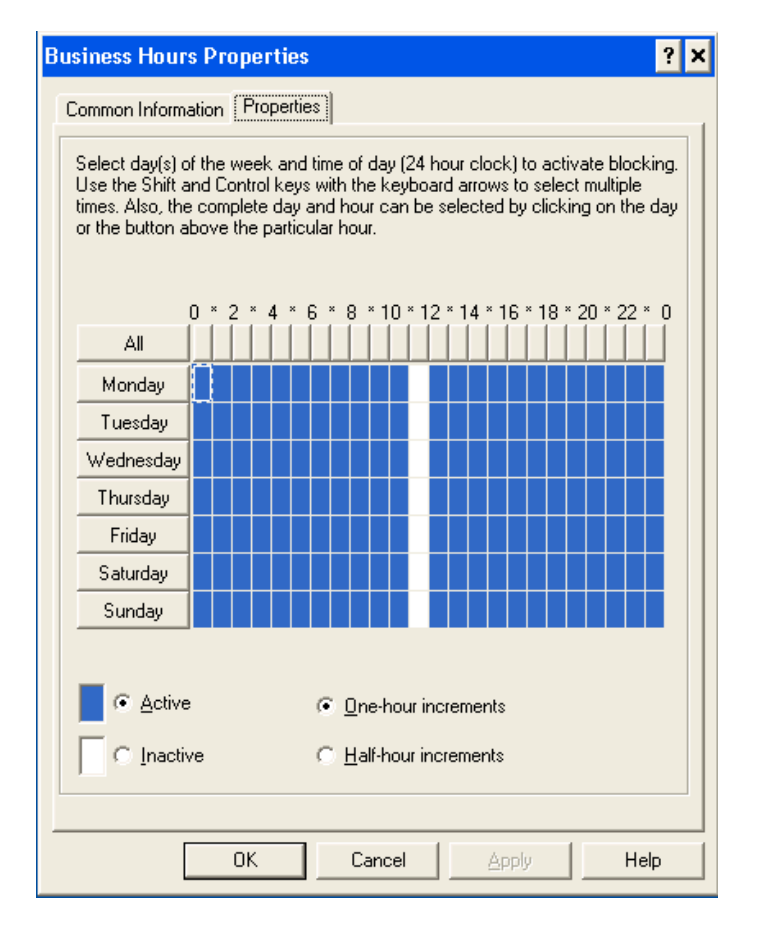

**bt-WebFilter Management Console 4-26: Custom Schedule - Properties Tab**

6. Click 'Apply' then 'OK'

# **Quotas**

bt-WebFilter allows you to create Quotas to limit time spent on a single Website, Category or a group of Categories; or limit overall bandwidth use. Quotas may be applied to a group or an individual within your organization.

### **Quota properties**

The Quota properties window has the following options:

- 1. Name of the Quota
- 2. Period Of Validity Specifies when the quota should reset its usage data
	- Daily
	- Weekly
	- Monthly
- 3. Severity
	- Strict when the quota limit is reached, access will be denied for the objects governed by the quota
	- Lite when the quota limit is reached, access will be granted but logs will be generated for the objects governed by the quota.
- 4. Bandwidth Limit (KB)
- 5. Time Limit (min)

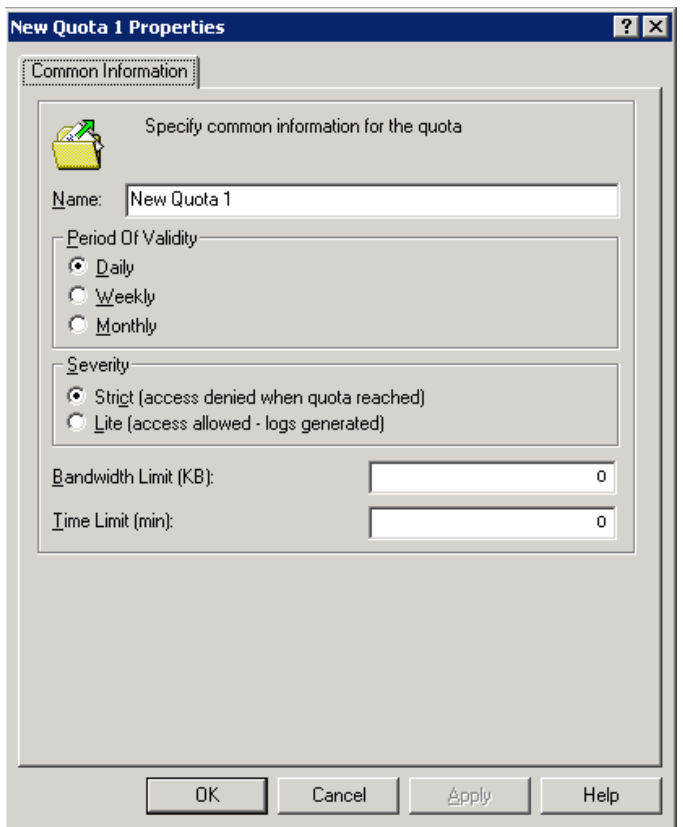

**bt-WebFilter Management Console 4-27: Quota Properties Window**

A quota is assigned to 'Individual Access Policies' (see the 'Custom Access Policies section') and the categories that you want the Quota to apply to. Multiple quotas can be added to the same Individual Access Policy and be applied to different categories. For example, if you want to have a Time based quota for the 'Chat' category and a 'Bandwidth' based quota for the 'Streaming Audio' and 'Streaming Media categories, all you would need to do is create the individual quotas and assign them to the Individual Access Policy. (See Figure 43)

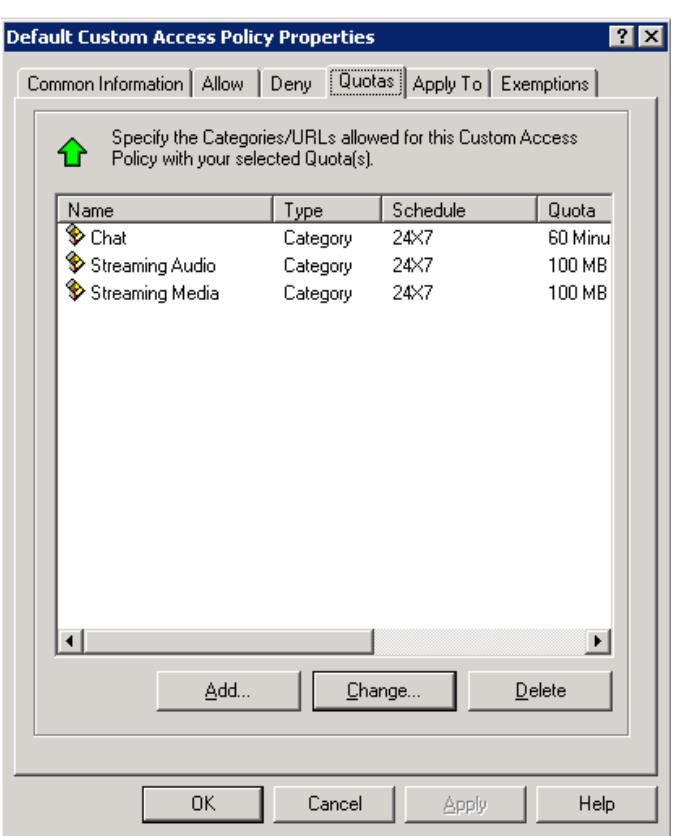

**bt-WebFilter Management Console 4-28: Quota's Applied to Categories**

At anytime, you can view the status of users and how their surfing habits are having an effect on the quota. You can also reset the user's quota usage if needed.

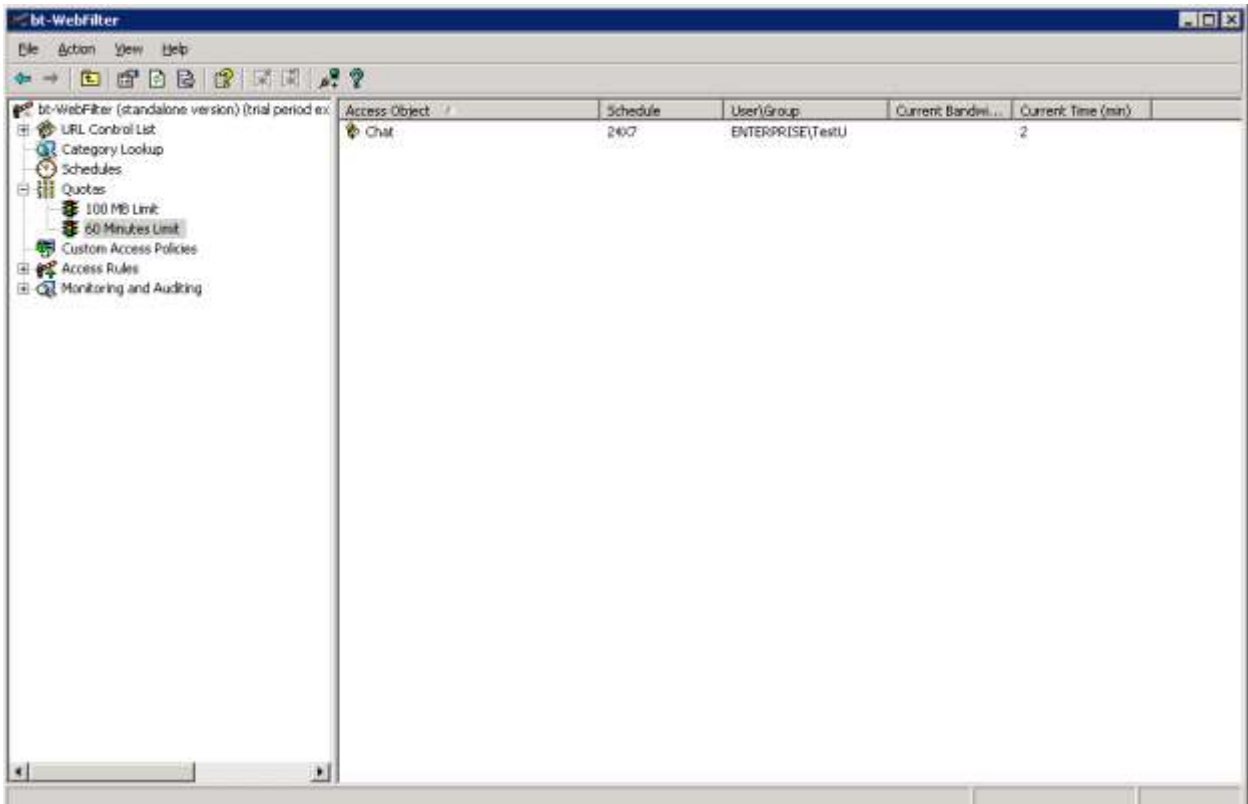

## **bt-WebFilter Management Console 4-29: Quota Usage per Access Object**

# **Custom Access Policies**

The bt-WebFilter program allows the Administrator to create custom Access Policies and apply the policies to domain groups or IP ranges. While the URL Control List is the heart of the application, the Individual Access Policies are the brain. The Individual Access Policies are the logic that makes the determination on what type of access, who gets access, where do they have access to, what restrictions or permissions come in to play, etc.

You can set a single Individual Access Policy for your entire organization or you can create an Access Policy for each Department, Security Group, or IP address Range. Figure 45 shows several Individual Access Policies representing multiple departments within a company and a 'Default Custom Access Policy' that can be applied to all users of bt-WebFilter.

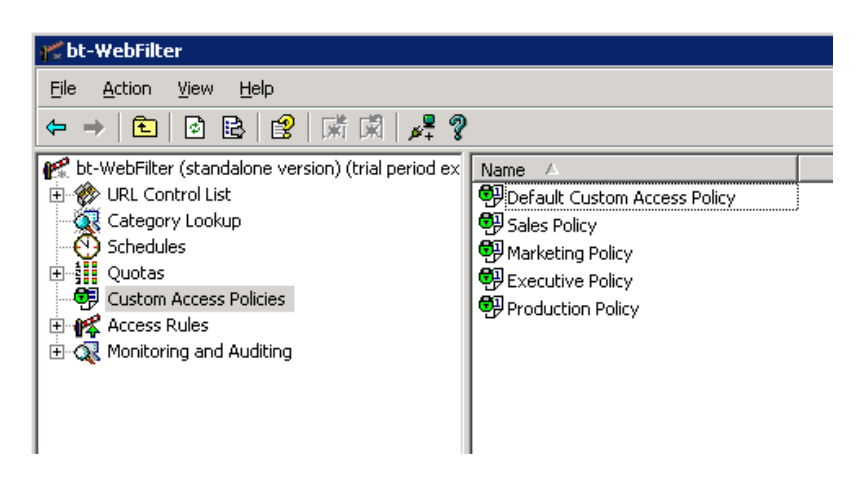

**bt-WebFilter Management Console 4-30: Custom Access Policy Container**

An Individual Access Policy contains six tabs to allow you to configure for your environment and understanding what each one provides you will help you configure bt-WebFilter to provide the best possible operation to your organization.

- 1. Common Information
- 2. Allow
- 3. Deny
- 4. Quotas
- 5. Apply To
- 6. Exemptions

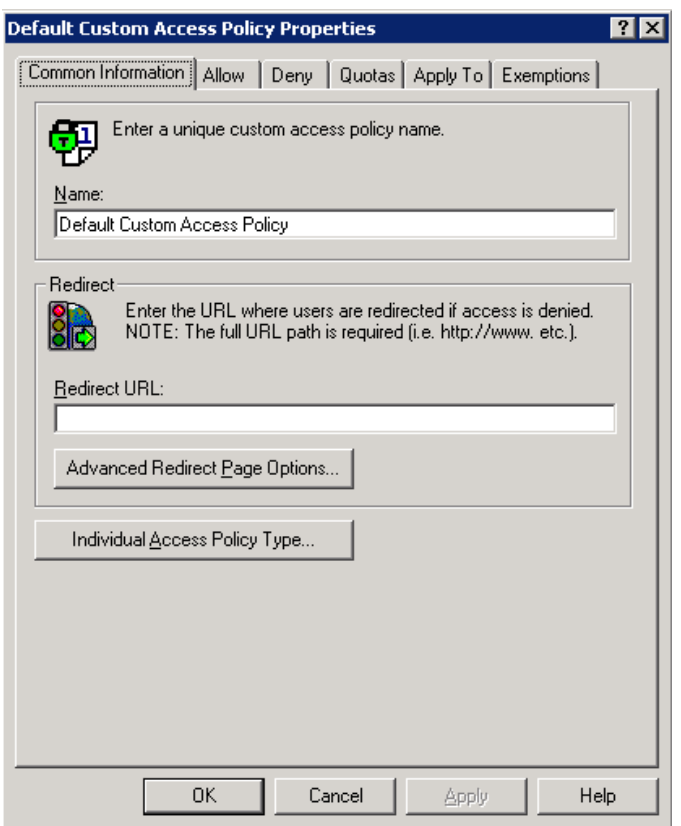

**bt-WebFilter Management Console 4-31: Individual Custom Acces Policy - Common Tab**

### **Common Information**

This tab provides you with the options of naming your policy, assigning a specific Redirect URL that will affect just this policy, as well as the type of policy that will be used.

If you click on the 'Individual Access Policy Type' you will be presented with four options

- Default Policy As the name suggests, this is the default configuration for the Individual Policy and it takes on whatever policy type you have set in the 'Global Access Policy' (See 'Access Rules').
- Permission Policy This policy is similar to an implied DENY. It will deny all URL access unless specifically allowed. Only the 'Allow' tab is used with this policy type.
- Restriction Policy This policy type is similar to an Explicit deny. It will ALLOW all URL access unless specifically denied. Only the 'Deny' tab is used with this policy type.
- Combination Policy This policy type functions as a permission policy but uses both the 'Deny' and 'Allow' tabs. By default, this policy functions initially as a Permission policy in that all Web access is prohibited until specifically allowed but also allows for the use of the Deny tab to further restrict an allowed category. A policy of this type would be used to restrict users to a certain portion of a website. For example, the shipping department may need access only the section of a website concerned with shipping and receiving activities.

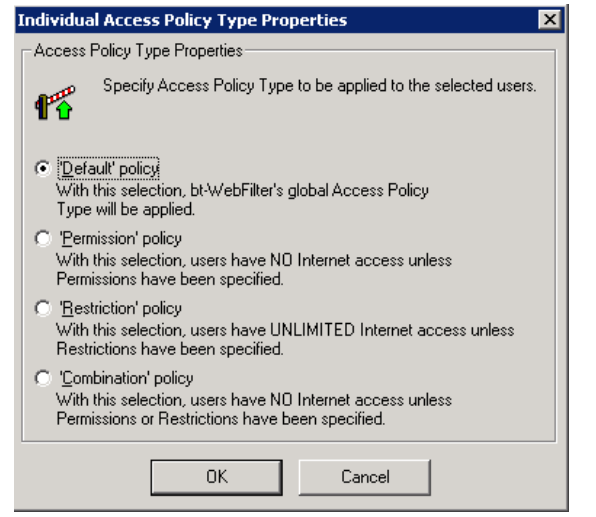

**bt-WebFilter Management Console 4-32: Individual Access Policy Type Properties**

The 'Advanced Redirect Page Options' allows you to define how to handle blocked websites and for how long access should be provided if the user is allowed to continue.

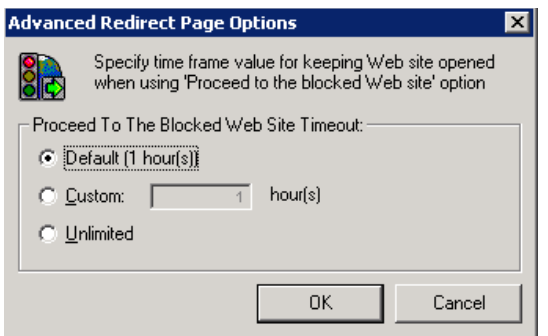

**bt-WebFilter Management Console 4-33: Advanced Redirect Page Options**

## *Allow and Deny Tab*

If you are using a 'Permission Policy Type', the 'Allow' tab is where you can add the URL's and/or categories that you want to provide access to. Click the 'Add' button to bring up the 'Access Object Properties' page.

If you are using a 'Restriction Policy Type', the 'Deny' tab is where you can add the URL's and/or Categories that you want to restrict access to. Click the 'Add' button to bring up the 'Access Object Properties' page.

Regardless of the Policy Type chosen, the individual tabs used to configure them will function the same.

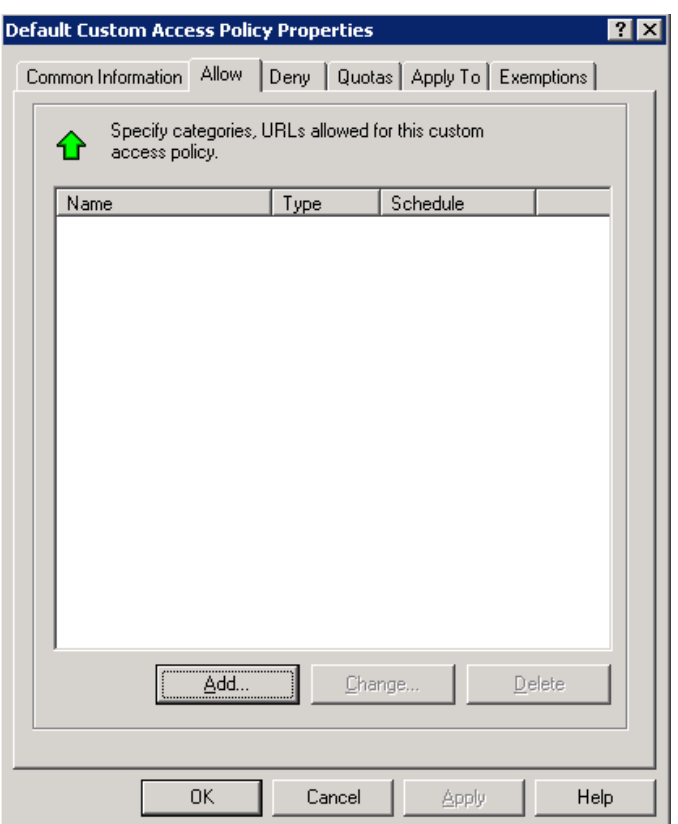

**bt-WebFilter Management Console 4-34: Access Policy Properties - Allow Tab**

Allow and Deny Tab – Access Object Properties

Common Information (Figure 4-35)

- Category use this option to set Categories on the 'Details' tab
- URL use this option to set URL(s) on the 'Details' tab

## *Details*

Depending on the option selected on the 'Common Information' tab the 'Details' a window will display different selection options.

If the 'Category' option is selected, you will be presented with a list of Categories configured within WebFilter. These include both the default Categories as well as any custom Categories that you have created.

If the 'URL' option is selected, you will be presented with a URL box to enter your information. You can enter a full URL or a URL mask. To separate multiple URL's and/or Masks, use a ';' between entries.)

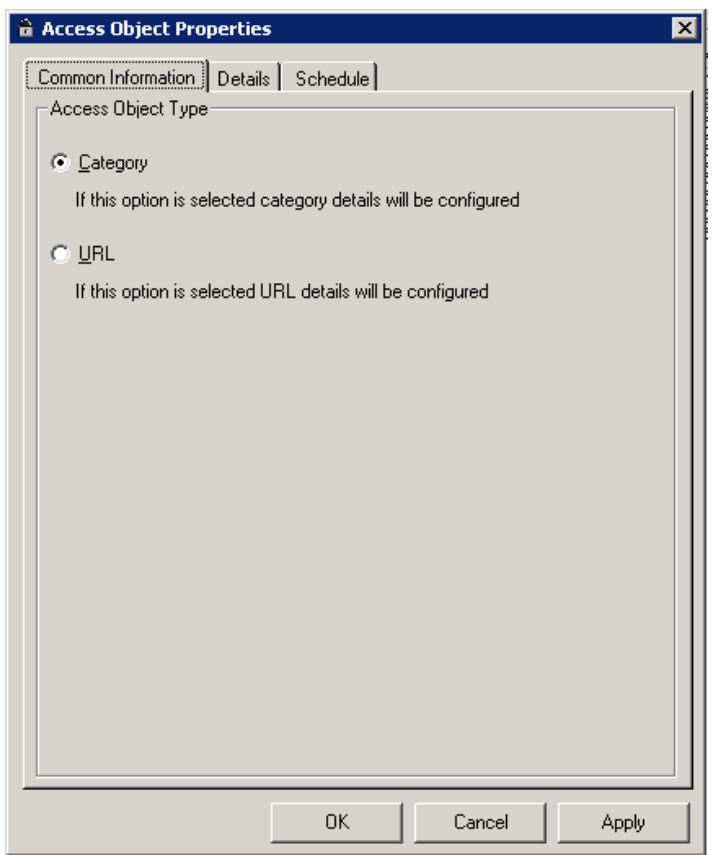

**bt-WebFilter Management Console 4-35: Access Object Properties - Common Information**

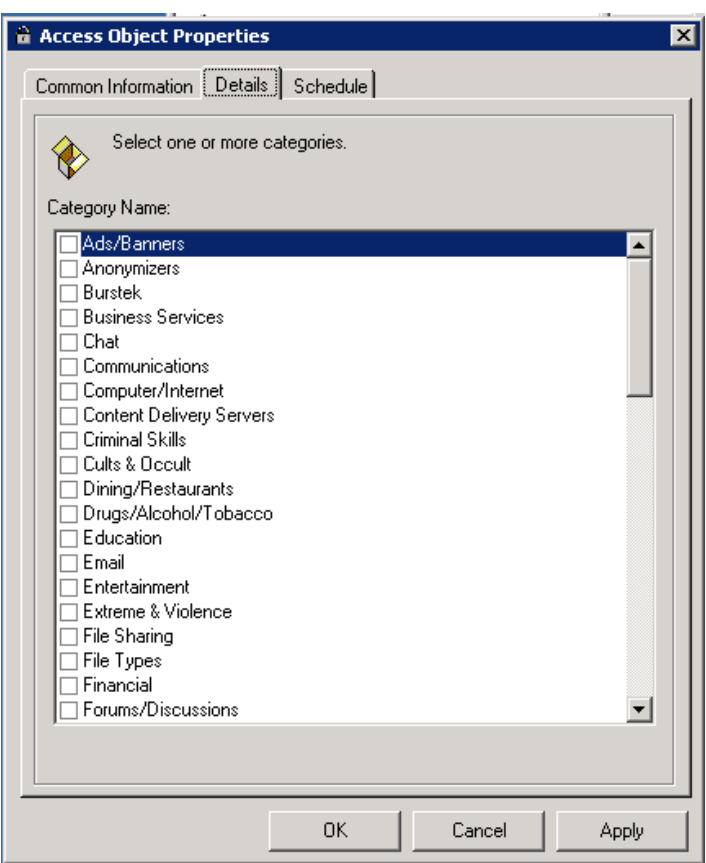

**bt-WebFilter Management Console 4-36: Access Object Properties - Details Category Selection**

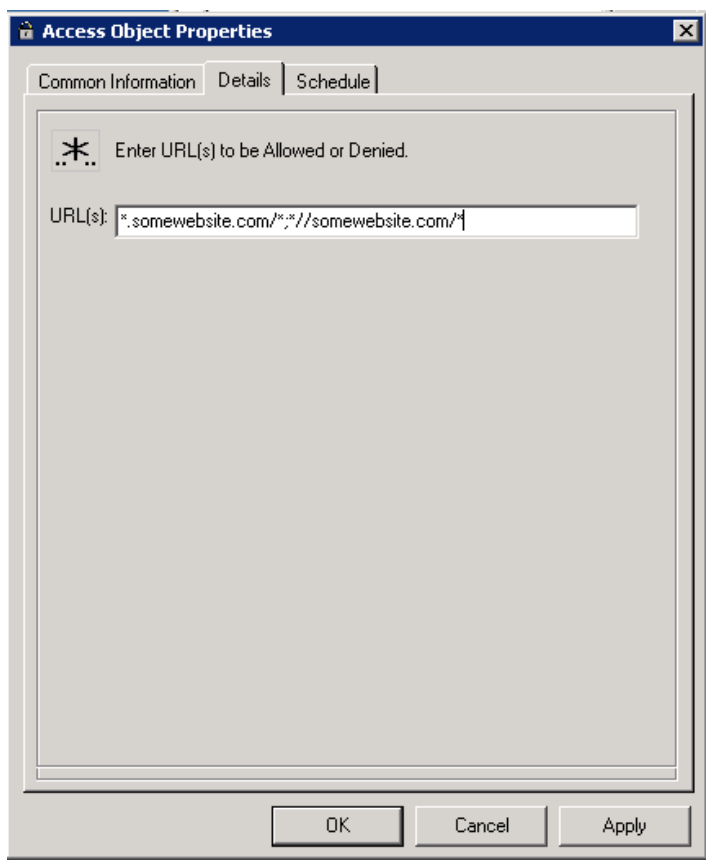

**bt-WebFilter Management Console 4-37: Access Object Properties - Details URL Selection**

# *Schedule Tab*

Here is where you will set any schedule that you have previously defined. The Schedule entered here will effect only those URL(s) or Categories that you have listed on the 'Details' tab.

Once you select your schedule, you will see the description (if entered) as well as the Active/Inactive times for the schedule. (See Figure 53)

### **NOTE:**

You are unable to modify Schedules directly at this location. If you wish to change the properties of a Schedule, you must do so on the Schedule itself in the 'Schedules' container.

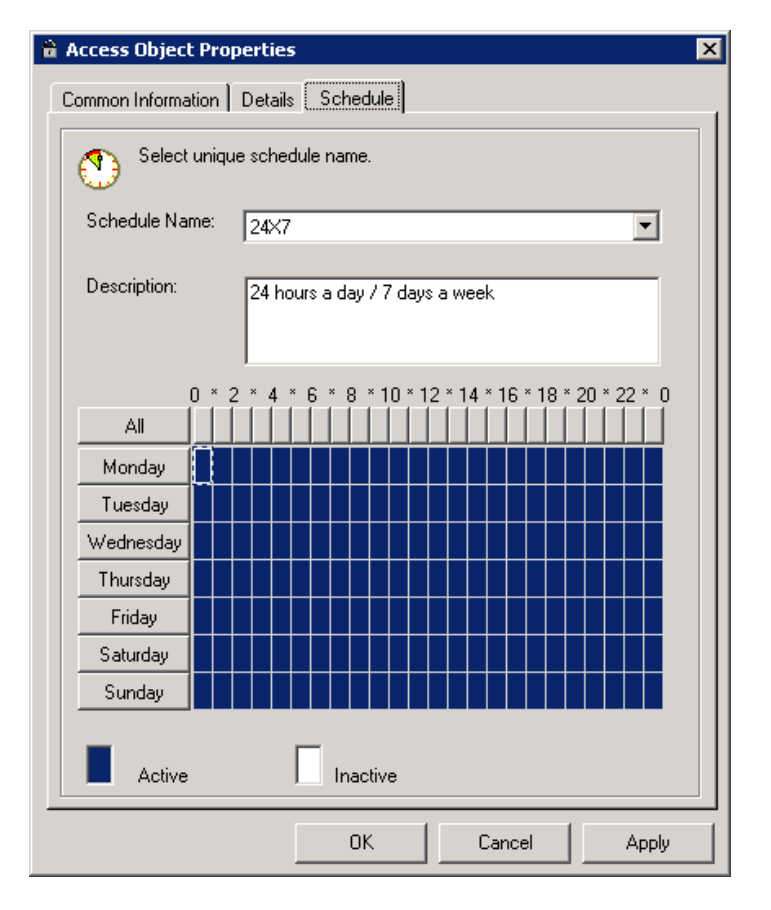

**bt-WebFilter Management Console 4-38: Access Object Properties - Schedule Selection**

## *Quotas*

This tab allows you to assign quotas to the Individual Access Policy. When you click 'Add' an 'Access Object Properties' page will appear similar to the one for the 'Allow' and 'Deny' tabs except there will also be a 'Quota' tab. All other tabs work the same way as previously described; however, you can now specify a Quota to be assigned to your selections.

As with the 'Schedule' tab, once you select a quota most of the information will be unavailable for modification. If you need to change the Quota you will need to return to the 'Quotas' container and make the appropriate object changes.

### **WARNING:**

Modifying a Quota that is part of several Individual Access Policies may result in unexpected results since the change would apply to all of the configured policies. It may be easier to create quotas based on the actual Individual Access Policy to which they are applied.

# *Quota Applying Method*

- Same quota for each NT group user Each user will have their own quota limits.
- Single quota for whole NT group Each user will share quota limits.

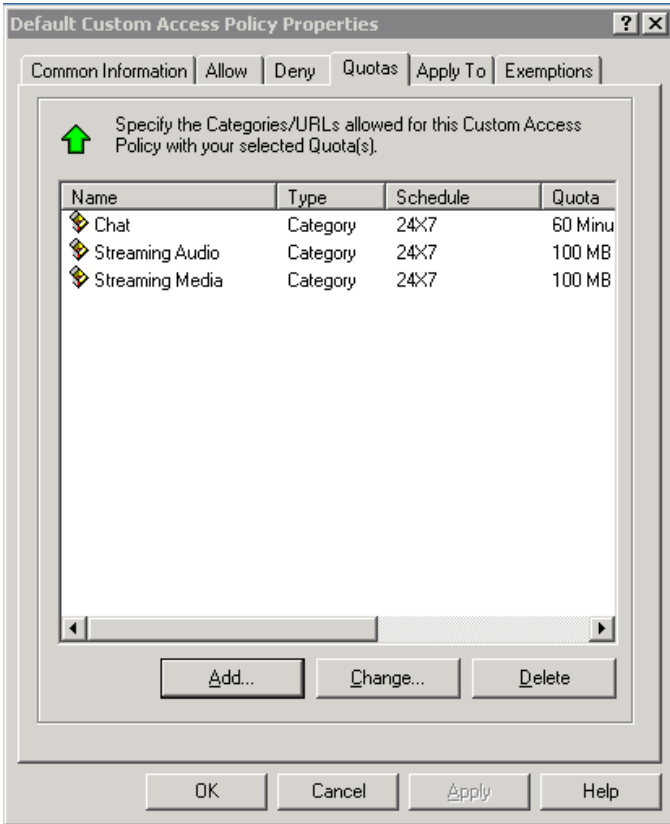

**bt-WebFilter Management Console 4-39: Access Policy Quota Tab**

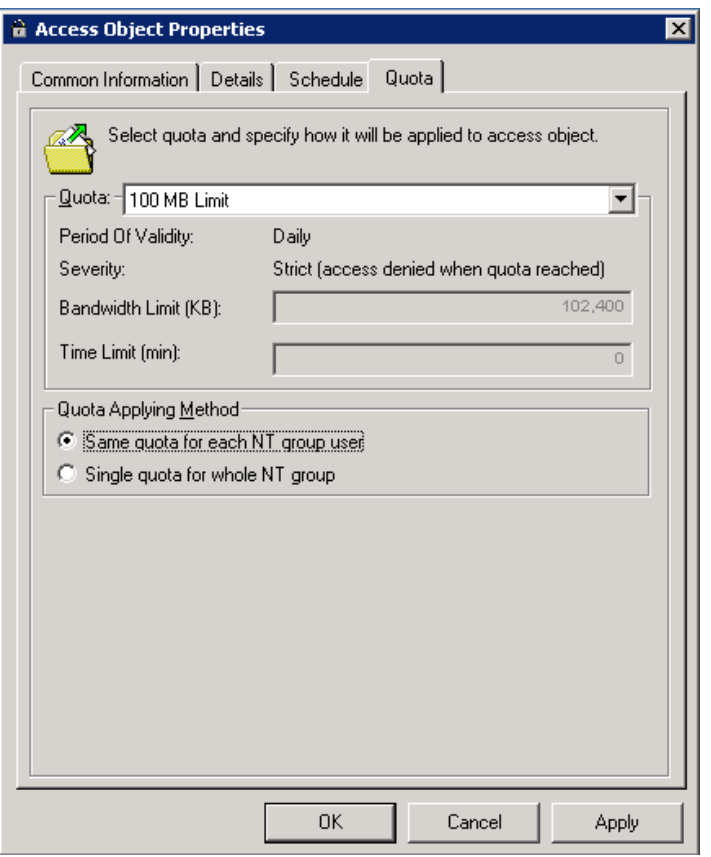

**bt-WebFilter Management Console 4-40: Access Object Properties - Quota's Tab**

## *Apply To and Exemptions Tabs*

The 'Apply To' and 'Exemptions' tabs are where the groups and users are set that will be affected by the Individual Access Policy. Clicking on the 'Add Groups' option will bring up the 'Select Groups' window allowing you to enter group names.

## **NOTE:**

To be able to add an individual user name to the 'Apply To' or 'Exemptions' tab, you must first add the user under the 'Access Rule' for the domain. (See 'Access Rules' for more information regarding this.

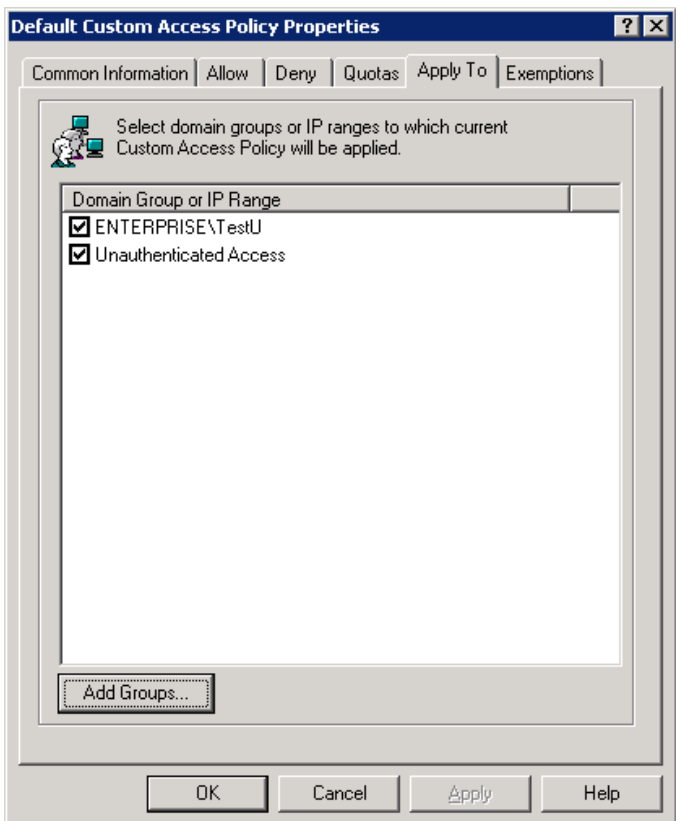

**bt-WebFilter Management Console 4-41: Custom Access Policy - Apply To Tab**

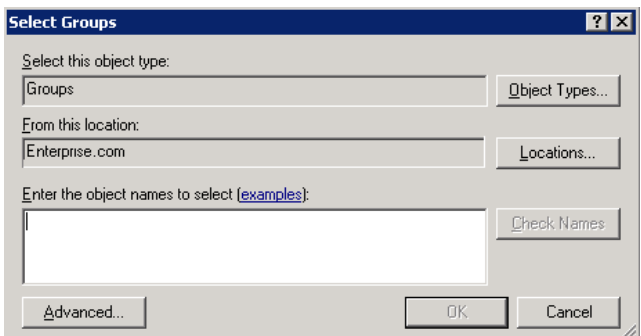

**bt-WebFilter Management Console 4-42: Custom Access Policy - Select Groups**

# **Access Rules**

The 'Access Rules' container is where the administrator can add domains, IP address, set the Global Access Policy, and allow you set the default 'Advanced Redirect Page Options.'

The 'Global Access Policy Type' is the same as the 'Individual Access Policy Types' except that it applies to all objects that are set to 'Default Policy.' If you have an 'Individual Access Policy' that has the 'Default' policy type selected, this setting determines how the policy will react.

- Default Policy As the name suggests, this is the default configuration for the Individual Policy and it takes on whatever policy type you have set in the 'Global Access Policy' (See 'Access Rules').
- Permission Policy This policy is similar to an implied DENY. It will deny all URL access unless specifically allowed. Only the 'Allow' tab is used with the policy type.
- Restriction Policy This policy type is similar to an Explicit deny. It will ALLOW all URL access unless specifically denied. Only the 'Deny' tab is used with this policy type.
- Combination Policy This policy type functions as a permission policy but uses both the 'Deny' and 'Allow' tabs. A policy of this type would be used to restrict users to a certain portion of a website. For example, the shipping department may need access only the section of a website concerned with shipping and receiving activities.
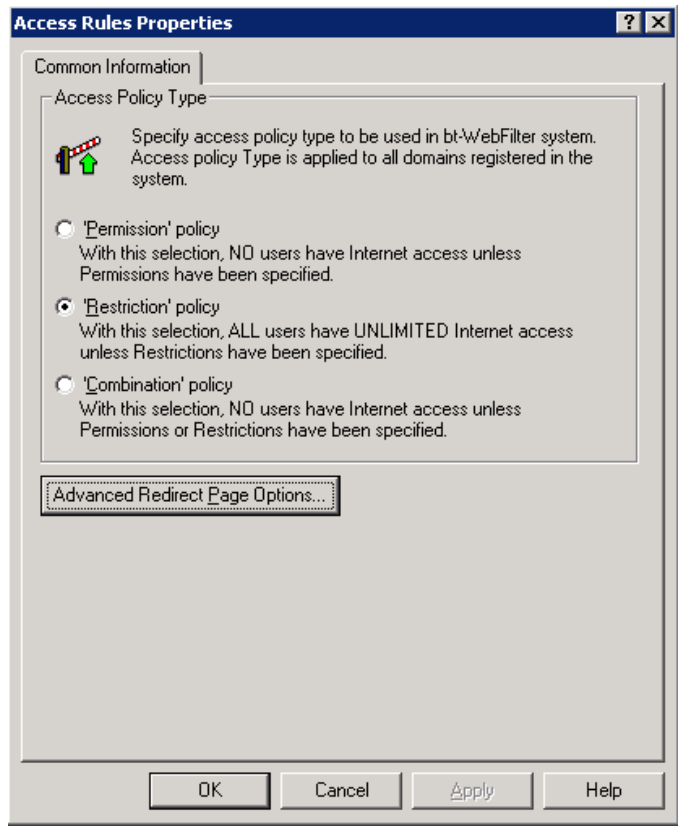

**bt-WebFilter Management Console 4-43: Access Rule Properties**

To access the 'Global Access Policy,' right click on the 'Access Rules' container and select 'Properties. From this context menu, you can also register your domain to allow bt-WebFilter to use Active Directory accounts in its policies.

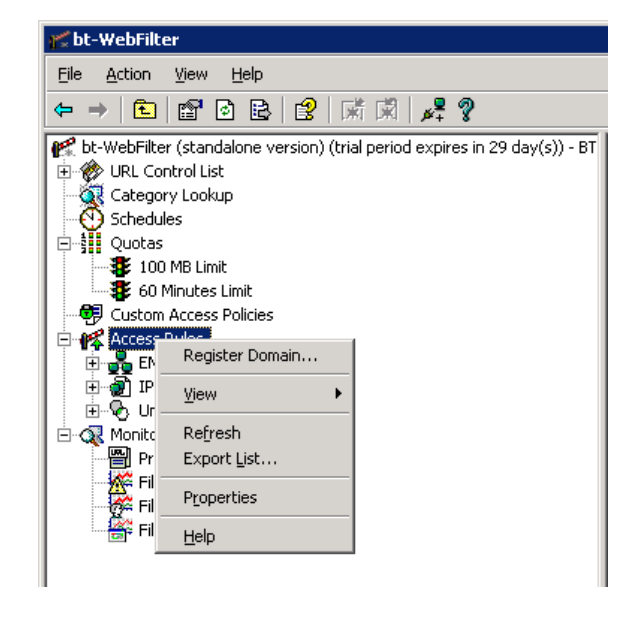

**bt-WebFilter Management Console 4-44: bt-WebFilter Access Rules Menu Options**

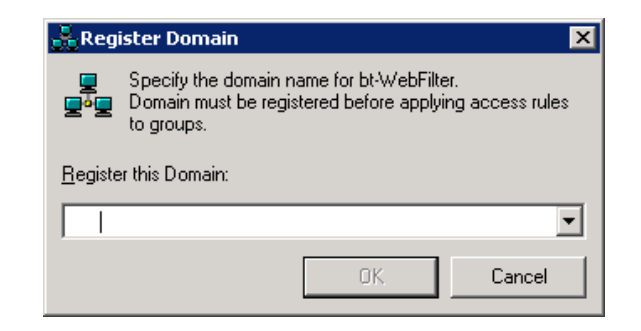

**bt-WebFilter Management Console 4-45: Domain Registration**

### **Domain Properties**

The properties page for you domain has four tabs.

- Common Information This tab allows you to specify a 'Redirect URL' for the entire domain. This would be the default redirect but you can override this on the Individual Access Policies.
- Full Access Users This tab will allow you to specify users that will have full access to any website and/or category. Users on this tab will be exempt from all policies even if they are added on the 'Apply To' tabs for Individual Access Policies.
- No Access Users This tab is will allow you to specify users that will have NO access to any website and/or category. Users on this tab will be exempt from all policies even if they are added on the 'Apply To' tabs for Individual Access Policies.
- Individual Rights This tab will allow you to specify users that you would wish to add independently to an Individual Access Policy instead of via group membership. Users entered into this tab will be displayed on the 'Apply To' tab on each Individual Access Policy.

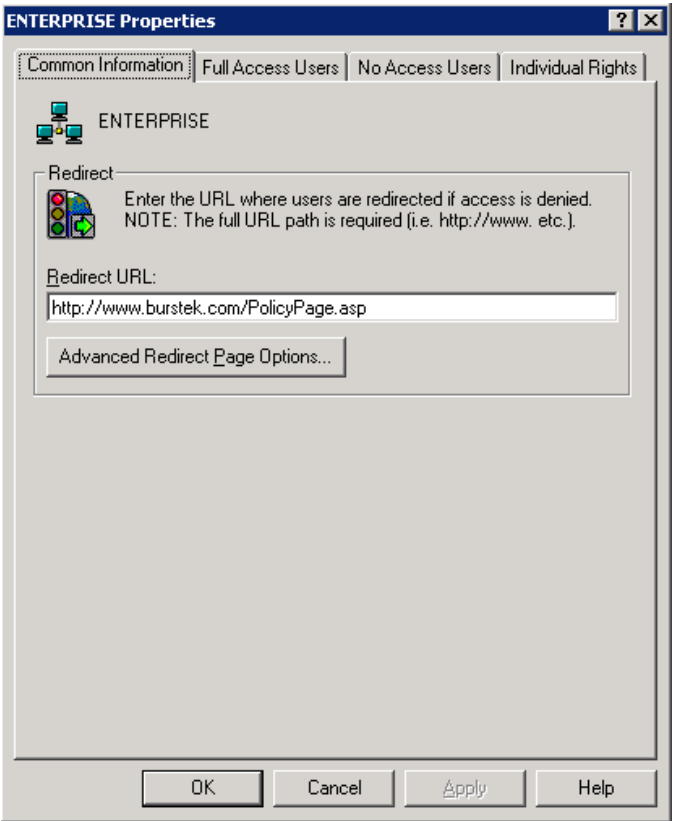

**bt-WebFilter Management Console 4-46: Access Rule Domain Properties 'Common Information' Tab**

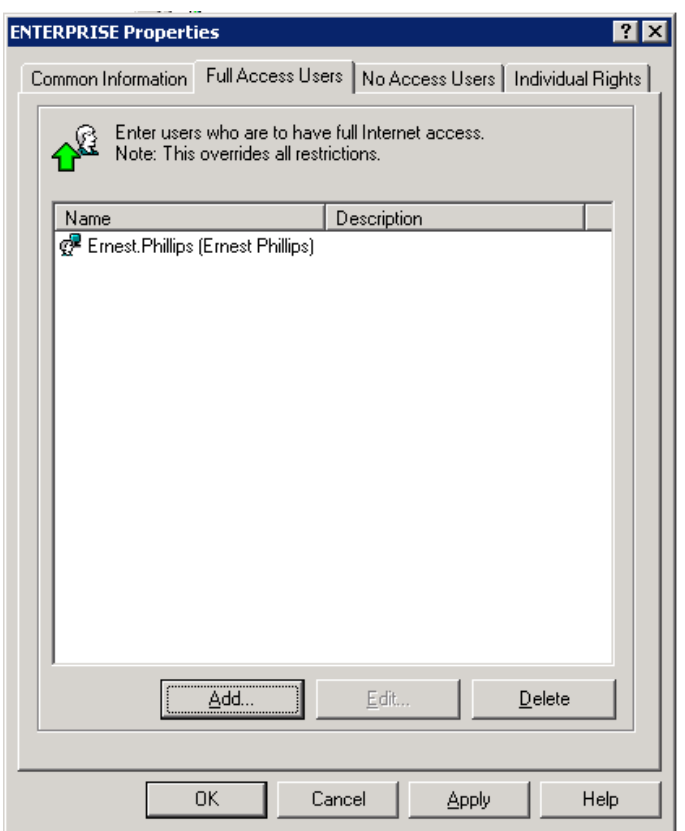

**bt-WebFilter Management Console 4-47: Access Rule Domain Properties 'Full Access Users' Tab**

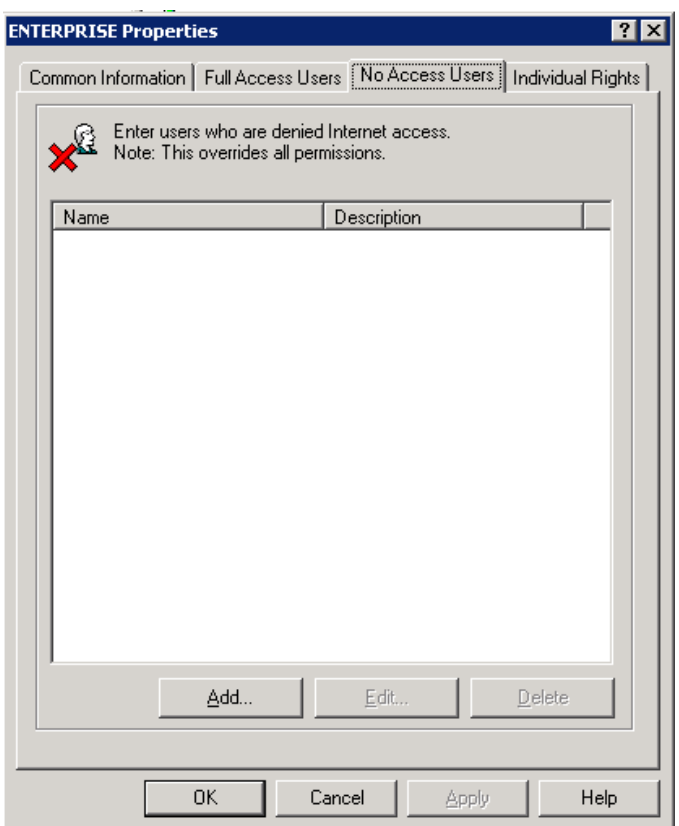

**bt-WebFilter Management Console 4-48: Access Rule Domain Properties 'No Access Users' Tab**

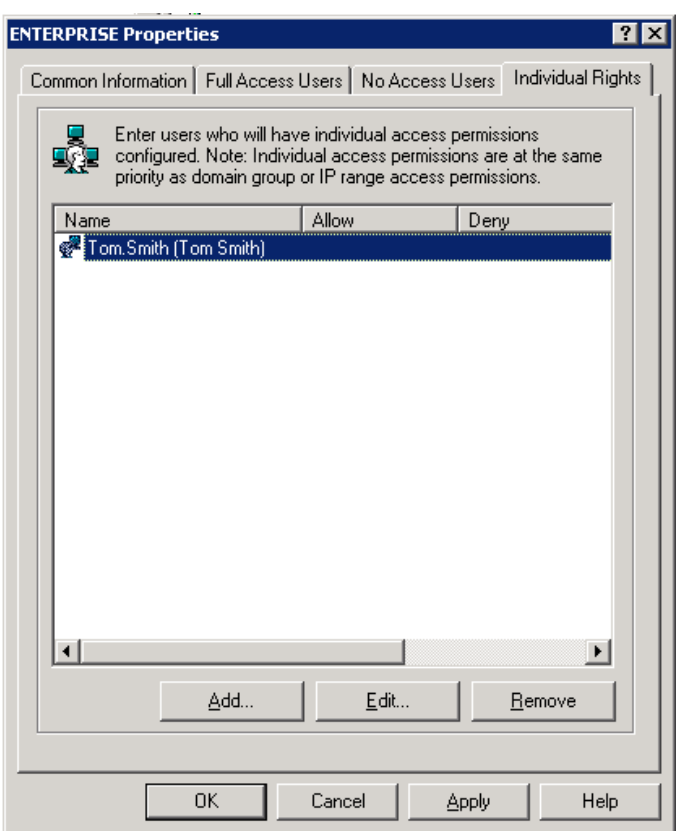

**bt-WebFilter Management Console 4-49: Access Rule Domain Properties 'Individual Rights' Tab**

The 'Individual Rights' tab provides you with additional information regarding the user. This will allow for more granular control of users and allows you to set Custom Access Policy type settings on a per user basis. All of the options that effect 'Individual Access Policies' can be applied here.

- Common Information
- Allow Tab
- Deny Tab
- Quotas
- Custom Access Policies

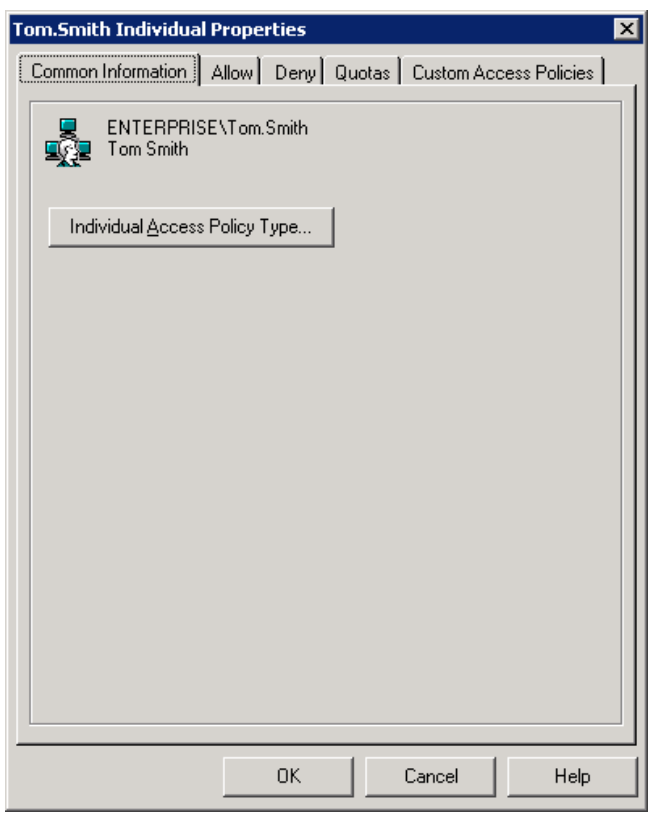

**bt-WebFilter Management Console 4-50: Access Rule Individual User Rights Properties**

Once you register your domain, you will be able to view the list of Active Directory groups in your organization by expanding the domain container. You can then select the group properties and modify it directly to exempt users from any bt-WebFilter policies already applied to it.

- Common Information On this tab you can set the exemptions for any of the group's users. Exempting a user from the group will prevent any policies that the group is a member of from being applied. You can view all the members of the group by simply clicking on the 'Display Group Members' button.
- Custom Access Policies On this tab you can view all of the Individual Access Policies that the group is a member of.

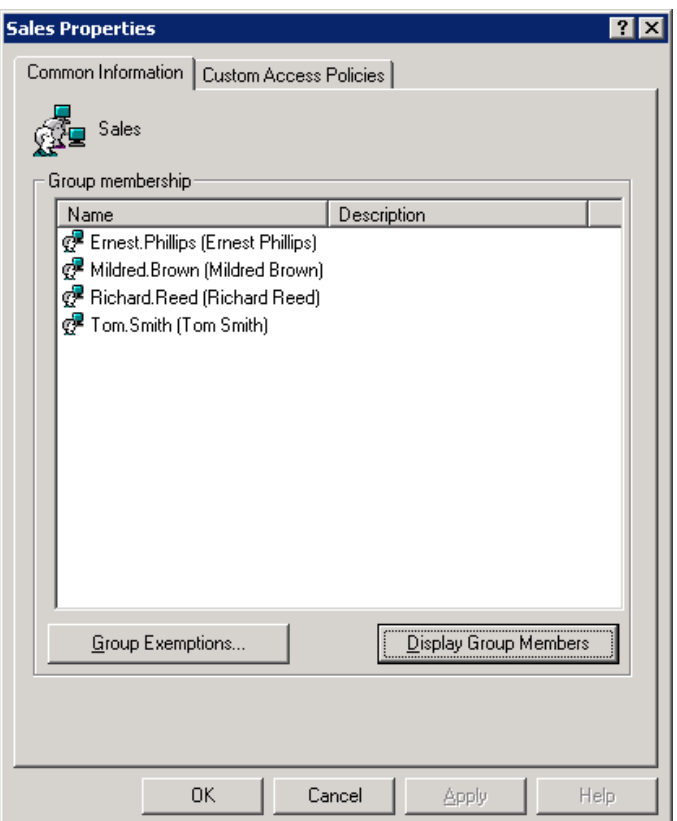

**bt-WebFilter Management Console 4-51: Access Rule Domain Group Properties 'Common Information' Tab**

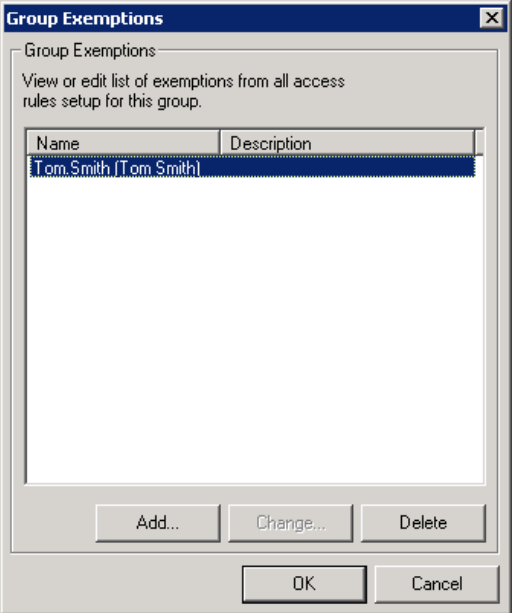

**bt-WebFilter Management Console 4-52: Access Rule Domain Group Properties 'Group Exemptions'**

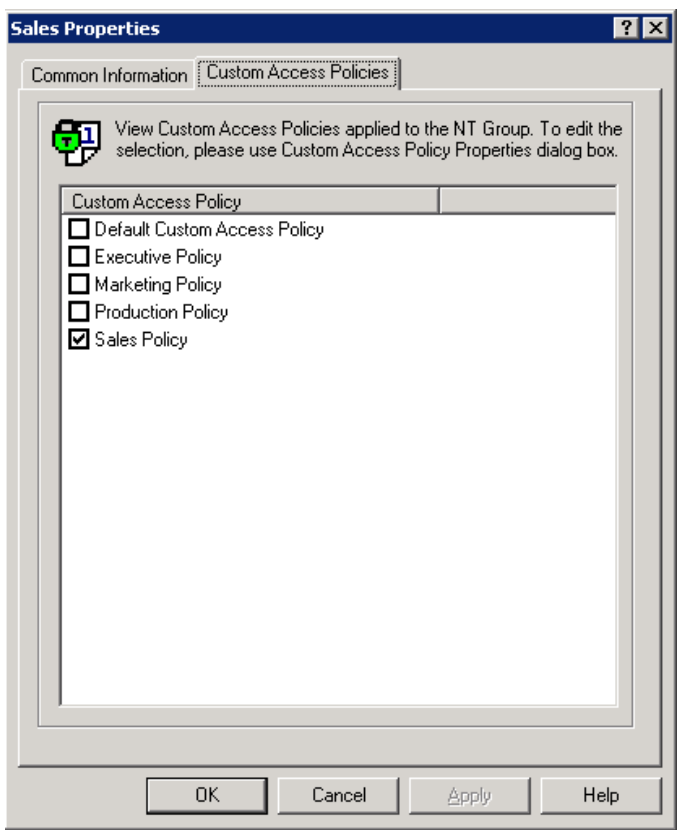

**bt-WebFilter Management Console 4-53: Access Rule Domain Group Properties 'Custom Access Policies'**

### **IP Ranges**

'IP Range Access Rules' work very similar to 'Domain Access Rules' and have many of the same configuration tabs.

Selecting the properties of the 'IP Ranges' Access Rules container will display a window like figure 4-54. Here you can set the same information that you would under the 'Domain Access Rule'. Instead of an 'Individual User Rights' tab, there is a 'Personal Quotas' tab.

Personal Quotas – This tab allows you select a Quota for each IP address that you add to the 'IP Address' list. You can also add multiple Quotas for the same IP address.

When you register an IP Range, you modify the properties of the range the same as you would the 'Domain Properties.' You can register a single IP or multiple IP's depending on the requirements of your environment. Just like with a DHCP scope, you can add the entire range that you want to work with, then use the 'IP Range Exemptions' button to exclude addresses that should not be included.

## *Unauthenticated Access*

This 'Access Rule' is used to control how users that do not authenticate to bt-WebFilter (or ISA) should be handled. The 'Unauthenticated Access' rule has the same configuration options as the previously mentioned Access Rules.

## **NOTE:**

When using bt-WebFilter Plug-in, ISA will handle the authentication of users. bt-WebFilter only uses the Domain User name or IP to determine what access the user should then have.

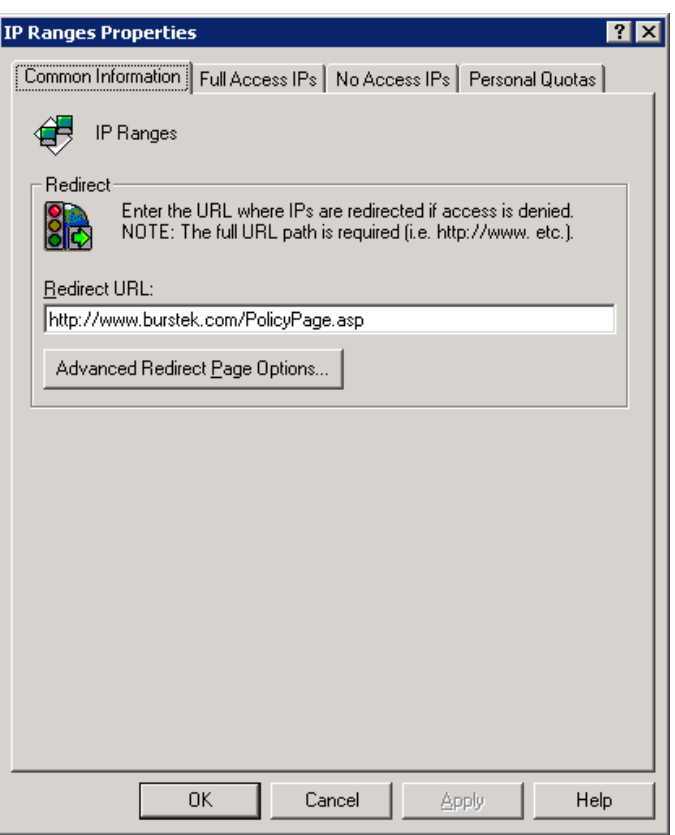

**bt-WebFilter Management Console 4-54: IP Range Properties Page**

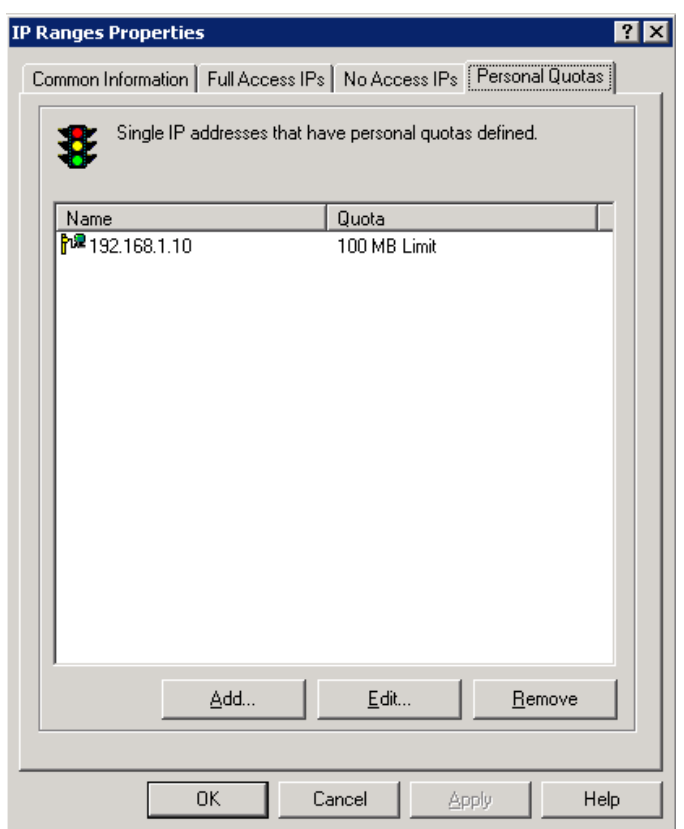

#### **bt-WebFilter Management Console 4-55: IP Range Properties Page 'Personal Quotas' Tab**

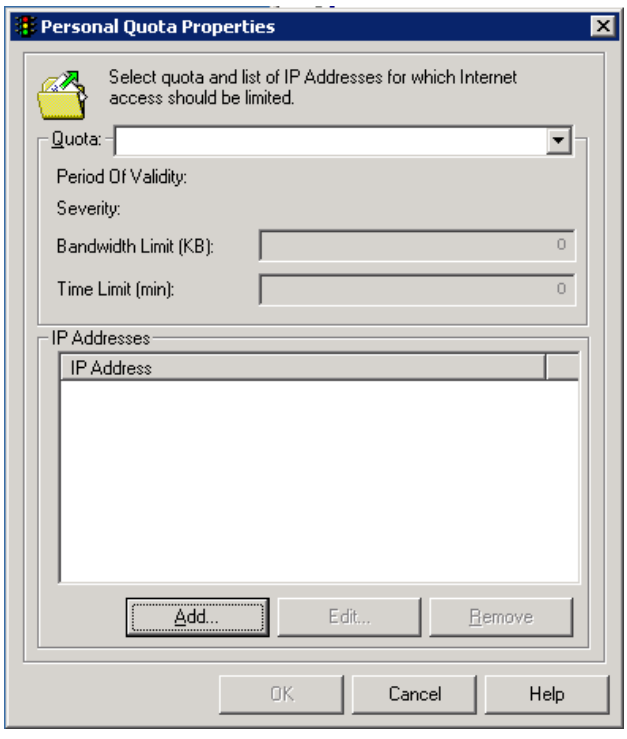

**bt-WebFilter Management Console 4-56: IP Range 'Person Quota Properties' Page**

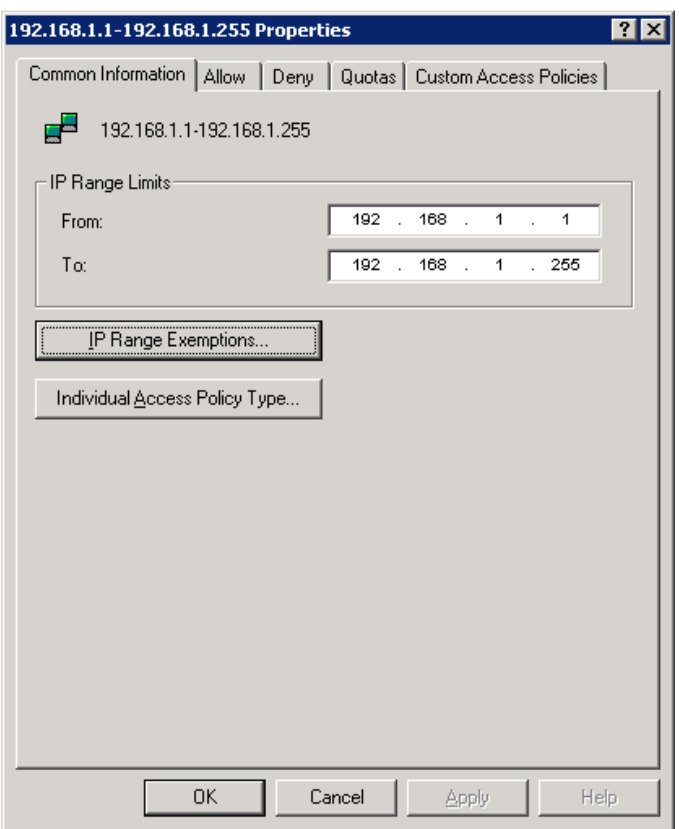

**bt-WebFilter Management Console 4-57: IP Range Scope Propeties Page**

# **Monitoring and Auditing**

bt-WebFilter has a built in monitoring and auditing feature with of the following sections:

- Proxy Logs (bt-WebFilter Standalone only)
- Filter Logs
- Filter User Statistics
- Filter Site Statistics

The properties of the 'Monitoring and Auditing' container provides you the option of enabling logging, setting log file size and retention, and setting the Log File Directory. You can also filter the events that you see by date, category, and/or user.

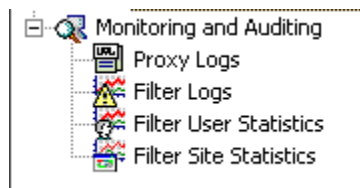

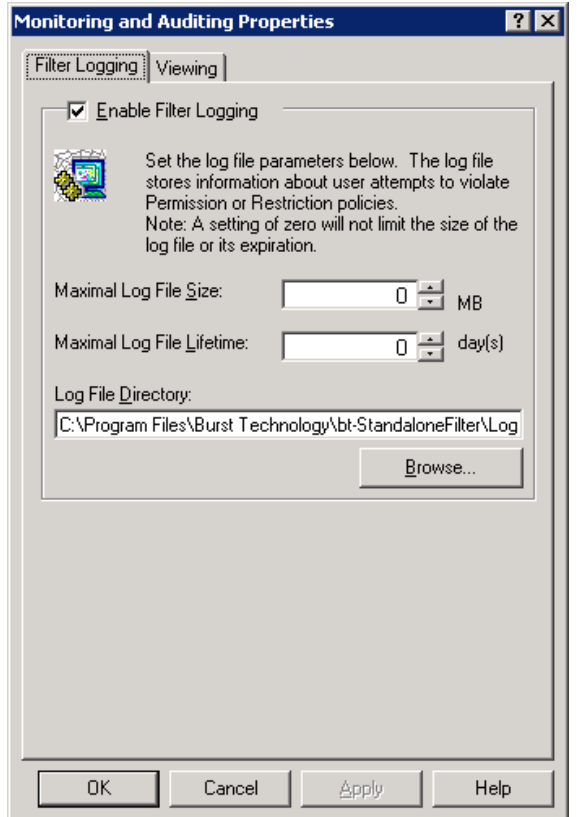

**bt-WebFilter Management Console 4-58: Monitoring and Auditing Properties 'Filter Logging' Tab**

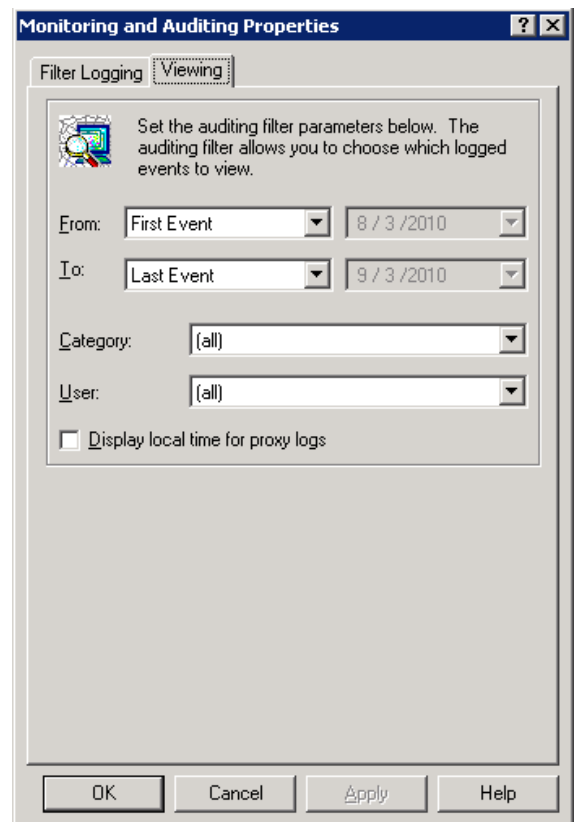

**bt-WebFilter Management Console 4-59: Monitoring and Auditing Properties 'Viewing' Tab**